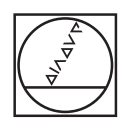

# **HEIDENHAIN**

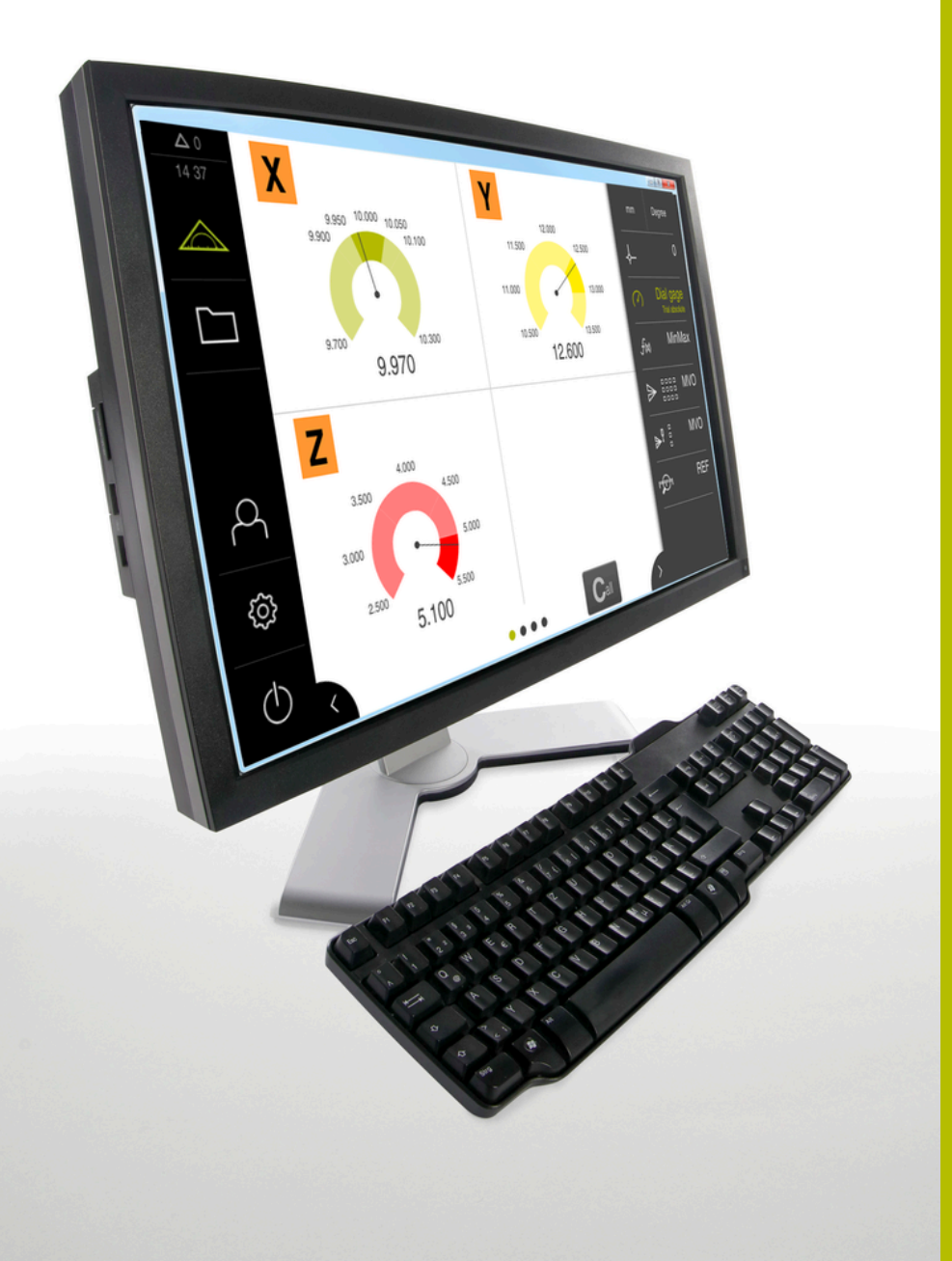

# **GAGE-CHEK 2000 Demo** 사용 설명서

**평가 유닛**

**한국어(ko) 04/2023**

# 목차

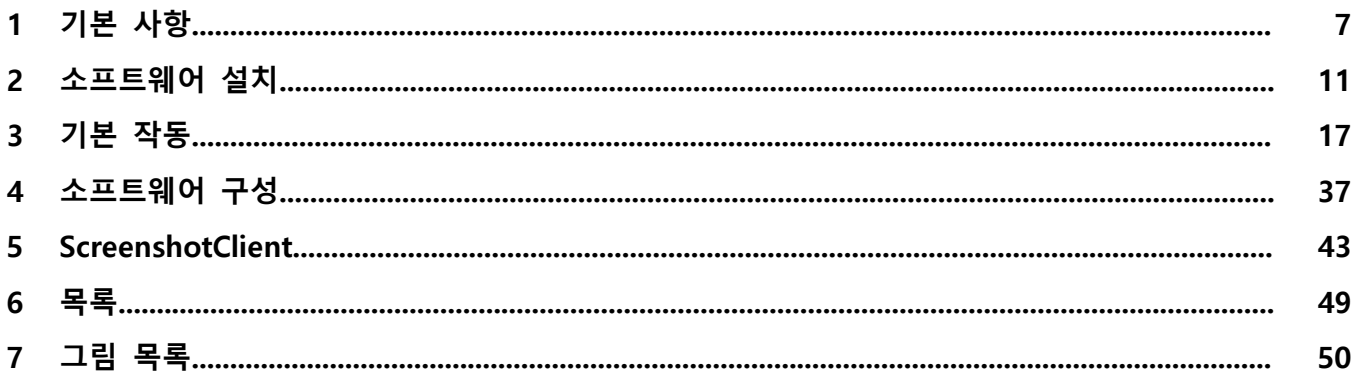

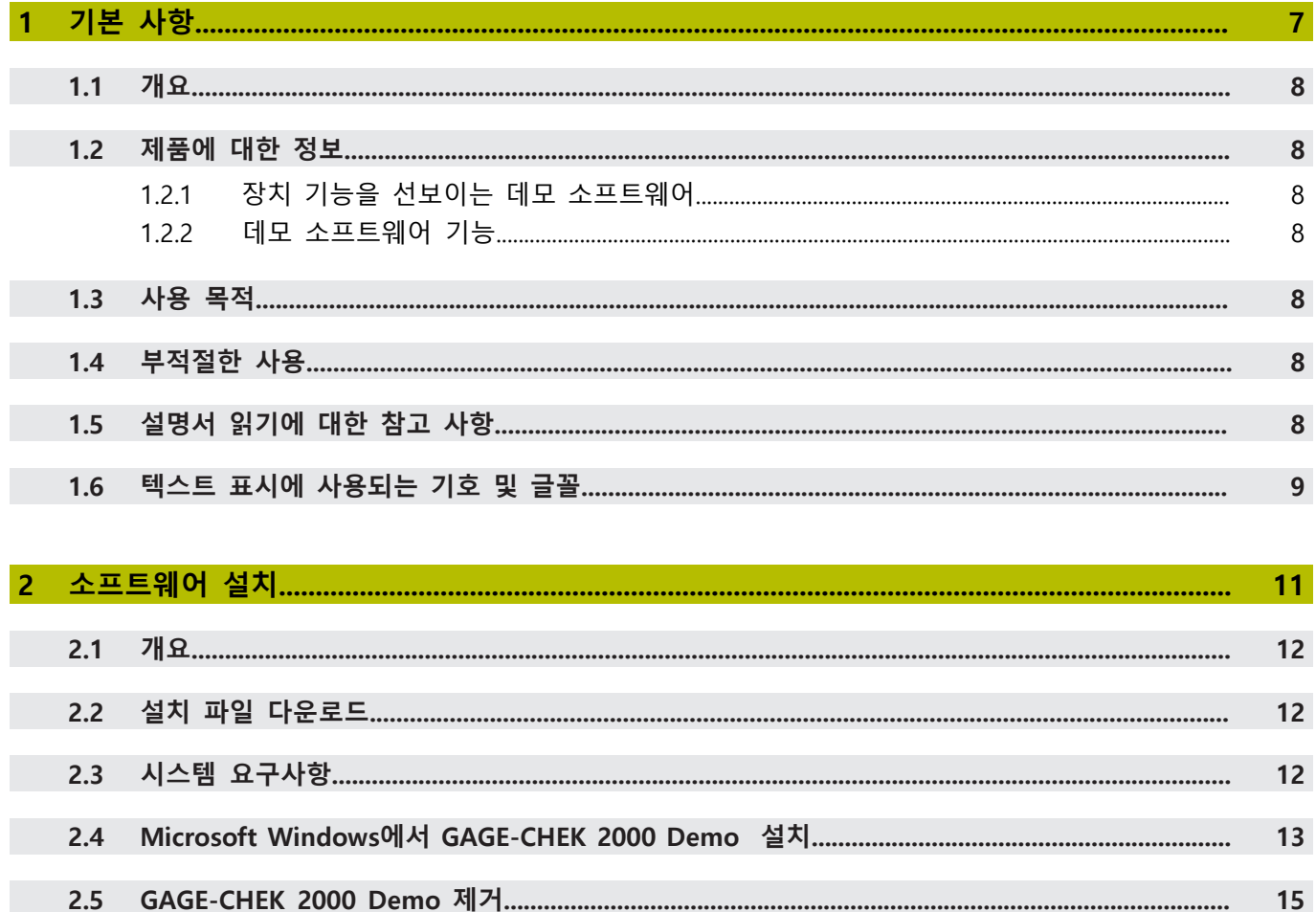

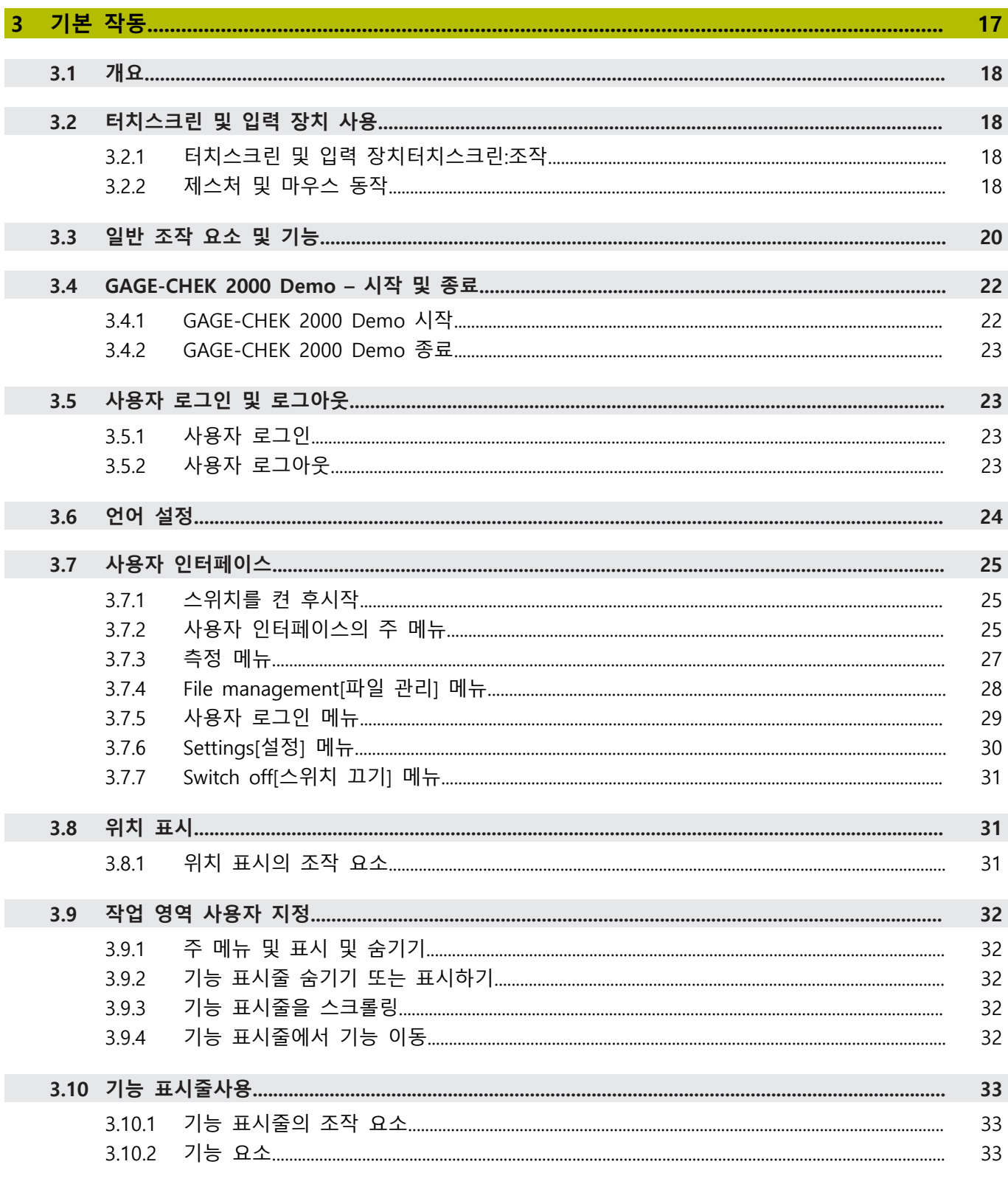

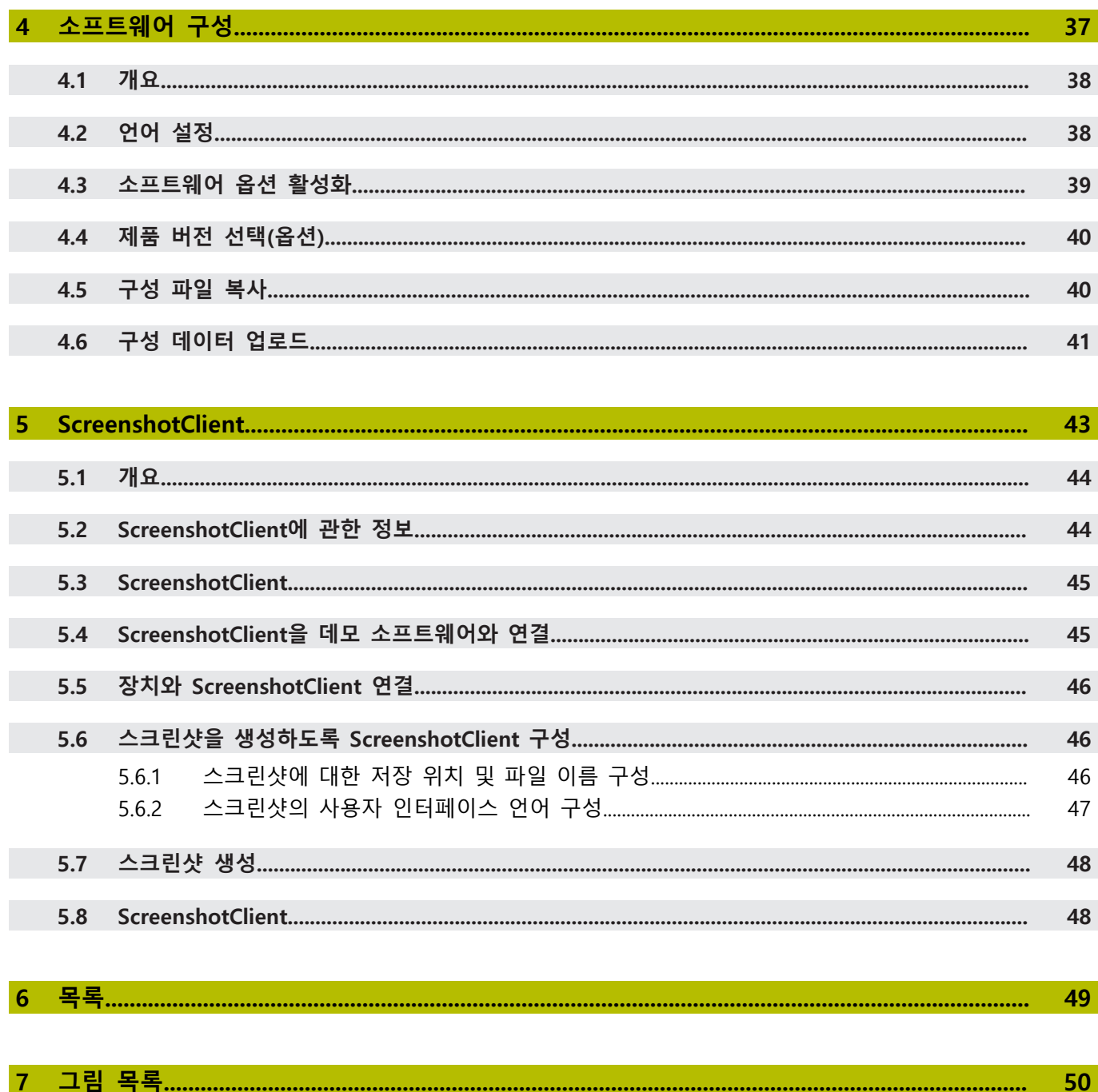

# <span id="page-6-0"></span>**1**

# **기본 사항**

#### <span id="page-7-0"></span>**1.1 개요**

이 장은 본 제품과 이 설명서에 관한 정보를 포함하고 있습니다.

#### <span id="page-7-1"></span>**1.2 제품에 대한 정보**

#### <span id="page-7-2"></span>**1.2.1 장치 기능을 선보이는 데모 소프트웨어**

GAGE-CHEK 2000 Demo은 장치와 독립적으로 컴퓨터에 설치할 수 있는 소프트웨 어입니다. GAGE-CHEK 2000 Demo은 장치의 기능을 익히거나 시험적으로 사용해 보거나 소개하는 데 도움이 됩니다.

#### <span id="page-7-3"></span>**1.2.2 데모 소프트웨어 기능**

<span id="page-7-8"></span>하드웨어 환경이 없기 때문에 데모 소프트웨어의 기능 범위는 장치의 전체 기능 범위와 상응하지 않습니다. 그러나 설명을 사용하여 가장 중요한 기능 및 사용자 인터페이스를 익힐 수 있습니다.

#### <span id="page-7-4"></span>**1.3 사용 목적**

<span id="page-7-7"></span>GAGE-CHEK 2000 시리즈 제품은 측정 어플리케이션에서 정확한 측정대상 값의 측 정 및 위치결정 작업을 위한 첨단 디지털 평가 전자장치입니다. 본 제품은 주로 측 정 장비, 및 포지셔닝 장비에 사용됩니다.

GAGE-CHEK 2000 Demo은 GAGE-CHEK 2000 시리즈 제품의 기본 기능에 대한 데 모용 소프트웨어 제품입니다. GAGE-CHEK 2000 Demo은 may be used only for 표 시, 교육 또는 테스트 목적으로만 사용할 수 있습니다.

# <span id="page-7-5"></span>**1.4 부적절한 사용**

<span id="page-7-9"></span>GAGE-CHEK 2000 Demo은 사용 목적 이외의 용도로 사용하기 위한 제품이 아닙 니다. 다른 목적의 사용은 다음과 같이 구체적으로 금지됩니다.

- 생산 시스템의 생산 목적을 위해
- 생산 시스템의 일부로

# <span id="page-7-6"></span>**1.5 설명서 읽기에 대한 참고 사항**

#### <span id="page-7-10"></span>**변경된 사항을 확인하고자 하거나 에러를 발견한 경우?**

하이덴하인은 설명서의 내용을 개선하고자 지속적으로 노력하고 있습니다. 요청 사항을 다음 이메일 주소로 보내주시면 많은 도움이 되오니 협조 부탁드립니다

**[userdoc@heidenhain.de](mailto:userdoc@heidenhain.de)**

# <span id="page-8-1"></span><span id="page-8-0"></span>**1.6 텍스트 표시에 사용되는 기호 및 글꼴**

이 설명서에서 다음과 같은 부호 및 글꼴이 텍스트 표기에 사용됩니다.

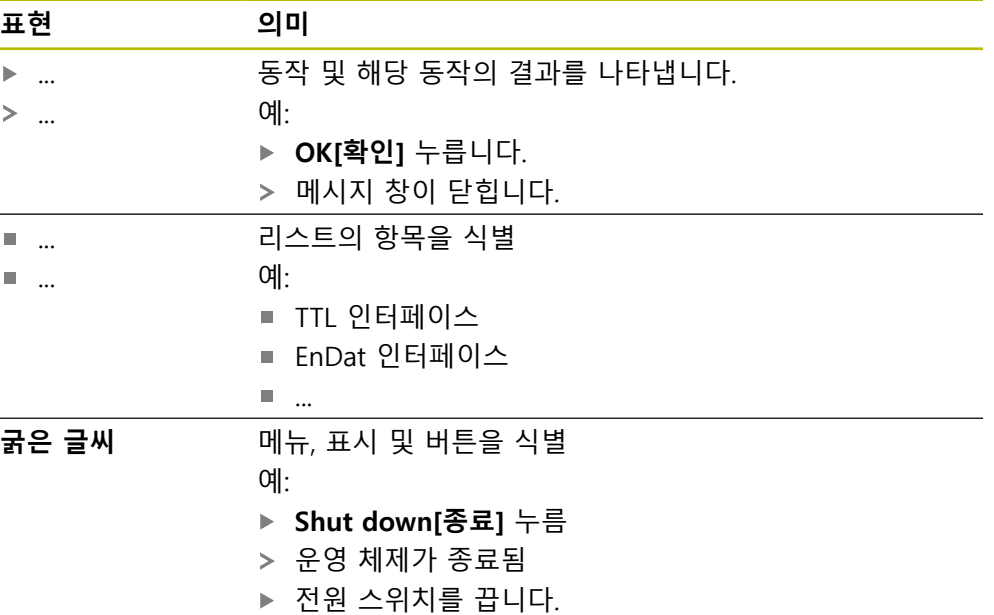

<span id="page-10-0"></span>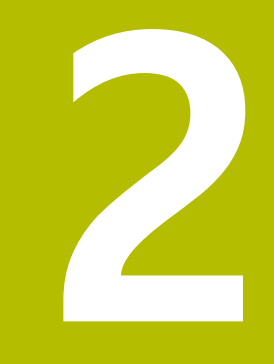

# **소프트웨어 설치**

# <span id="page-11-0"></span>**2.1 개요**

이 장은 GAGE-CHEK 2000 Demo를 다운로드하여 컴퓨터에 올바르게 설치하는 데 필요한 모든 정보를 제공합니다.

# <span id="page-11-1"></span>**2.2 설치 파일 다운로드**

HEIDENHAIN 포털에서 설치 파일을 다운로드하여 설치해야 데모 소프트웨어를 컴 퓨터에 설치할 수 있습니다.

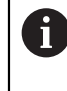

<span id="page-11-3"></span>HEIDENHAIN 포털에서 설치 파일을 다운로드하려면 해당 제품의 디렉터 리에 있는 **Software** 폴더에 대한 액세스 권한이 필요합니다. 포털의 **Software** 폴더에 대한 액세스 권한이 없는 경우 HEIDENHAIN 담 당자에게 액세스 권한을 요청할 수 있습니다.

- ▶ 여기서 GAGE-CHEK 2000 Demo 의 최신 버전을 다운로드합니다. **[www.heidenhain.de](http://www.heidenhain.de)**
- 브라우저의 다운로드 폴더를 선택합니다.
- ▶ 확장자가 .zip인 다운로드한 파일의 압축을 풀어 임시 저장 폴더에 저장합니다.
- 압축이 풀린 다음 파일이 임시 저장 폴더에 저장됩니다.
	- 다음 확장자의 설치 파일 **.exe**
	- 파일 **DemoBackup.mcc**

## <span id="page-11-2"></span>**2.3 시스템 요구사항**

<span id="page-11-4"></span>GAGE-CHEK 2000 Demo 를 컴퓨터에 설치하려면 컴퓨터 시스템이 다음과 같은 시스템 요구사항을 충족해야 합니다.

- Microsoft Windows 7 이상
- 화면 해상도 최소 1280 × 800 권장

# <span id="page-12-0"></span>**2.4 Microsoft Windows에서 GAGE-CHEK 2000 Demo 설치**

- <span id="page-12-1"></span>▶ .zip 확장자의 다운로드한 파일의 압축을 푼 임시 저장 폴더를 선택합니다. **추가 정보:** ["설치 파일 다운로드", 페이지 12](#page-11-1)
- ▶ 다음 확장자의 설치 파일을 실행합니다. .exe
- > Installation wizard[설치 마법사]가 열립니다.

<span id="page-12-2"></span>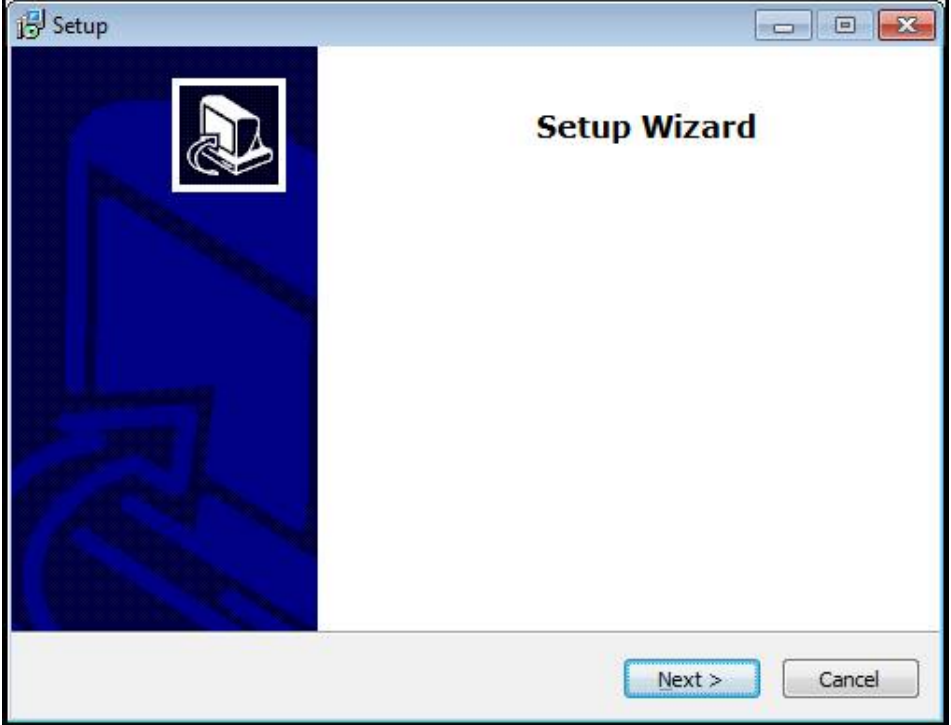

그림 1: **Installation wizard[설치 마법사]**

- 클릭 **Next**
- **License Agreement** 설치 단계에서 라이선스의 조건에 동의합니다.
- 클릭 **Next**

i

**Select Destination Location** 설치 단계에서 설치 마법사가 저장 위치 를 제안합니다. 제안하는 저장 위치를 그대로 따르는 것이 좋습니다.

- ▶ Select Destination Location 설치 단계에서 GAGE-CHEK 2000 Demo 를 저장 할 저장 위치를 선택합니다.
- 클릭 **Next**

**Select Components** 설치 단계에서 ScreenshotClient 프로그램도 기  $\mathbf i$ 본적으로 설치됩니다. ScreenshotClient를 사용하여 의 활성 화면의 스 크린샷을 생성할 수 있습니다. ScreenshotClient을 설치하려는 경우ScreenshotClient ▶ Select Components 설치 단계에서 기본 설정을 변경하지 않고 그 대로 둡니다. **추가 정보:** ["ScreenshotClient",](#page-42-0) 페이지 43

- **Select Components** 설치 단계:
	- 설치 유형을 선택합니다.
	- 옵션을 활성화 또는 비활성화합니다. **Screenshot Utility**

<span id="page-13-0"></span>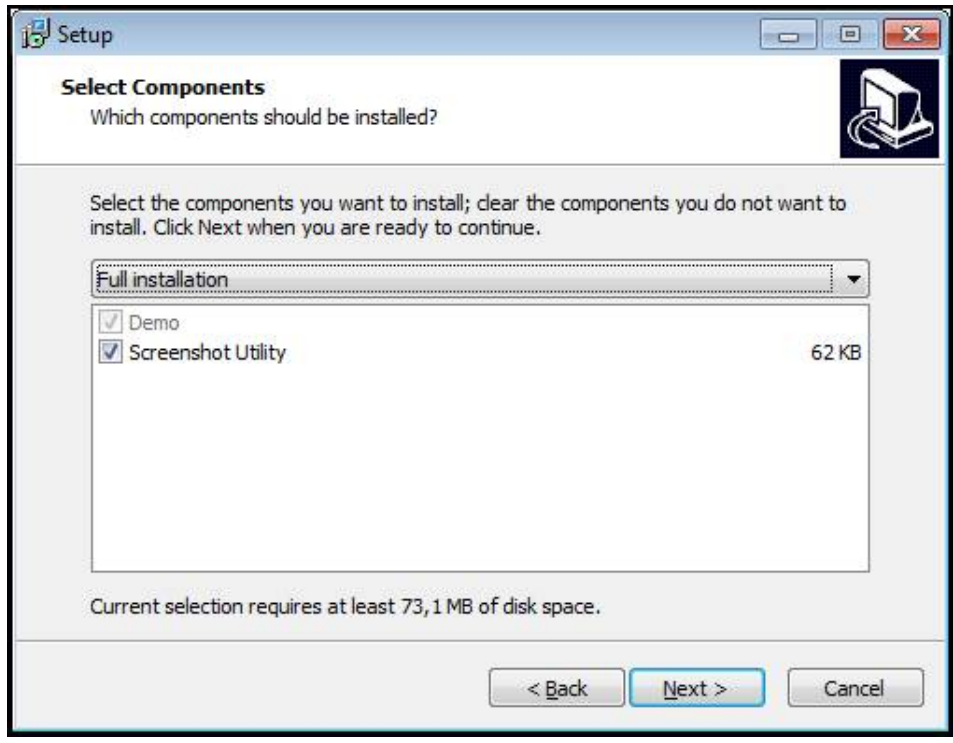

그림 2: **데모 소프트웨어** 옵션이 활성화된 설치 마법사 및 **Screenshot Utility**

- 클릭 **Next**
- ▶ Select Start Menu Folder 설치 단계에서 시작 메뉴 폴더를 생성할 저장 위치 를 선택합니다.
- 클릭 **Next**
- **Select Additional Tasks** 설치 단계에서 **Desktop icon[바탕 화면 아이콘]**을 선 택하거나 선택을 해제합니다.**Desktop icon**
- 클릭 **Next**
- 클릭 **Install**
- 설치가 시작됩니다. 설치 상태가 진행률 표시줄에 표시됩니다.
- ▶ 설치가 성공적으로 완료된 후 Finish를 사용하여 설치 마법사를 닫습니다.
- 프로그램이 컴퓨터에 성공적으로 설치되었습니다.

# <span id="page-14-0"></span>**2.5 GAGE-CHEK 2000 Demo 제거**

- <span id="page-14-1"></span>▶ Microsoft 윈도우에서 다음을 연속해서 엽니다.
	- 시작
	- **모든 프로그램**
	- **HEIDENHAIN**
	- **GAGE-CHEK 2000 Demo**
- ▶ Uninstall[제거] 클릭
- 제거 마법사가 열림
- 제거 확인 시에는 **Yes**를 클릭합니다.
- 제거가 시작되고 진행률 표시줄에 제거 프로세스의 상태가 나타납니다.
- 제거가 성공적으로 완료된 후 **OK**를 눌러 제거 마법사를 닫습니다.
- 프로그램이 컴퓨터에서 성공적으로 제거되었습니다.

<span id="page-16-0"></span>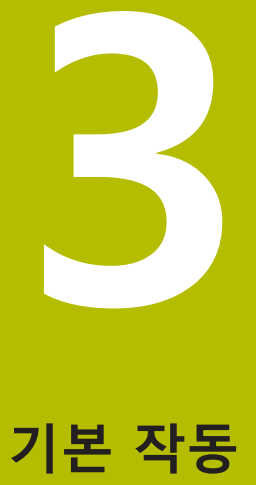

## <span id="page-17-0"></span>**3.1 개요**

<span id="page-17-7"></span>이 장은 의 GAGE-CHEK 2000 Demo사용자 인터페이스, 작동 소자 및 기본 기능을 기술합니다.

# <span id="page-17-1"></span>**3.2 터치스크린 및 입력 장치 사용**

#### <span id="page-17-2"></span>**3.2.1 터치스크린 및 입력 장치터치스크린:조작**

<span id="page-17-8"></span><span id="page-17-6"></span>GAGE-CHEK 2000 Demo에서 의 사용자 인터페이스에 있는 조작 요소는 터치스크 린 또는 연결된 마우스를 통해 조작합니다. 데이터를 입력하려면 터치스크린의 화면 키보드 또는 연결된 키보드를 사용할 수 있습니다.

#### <span id="page-17-3"></span>**3.2.2 제스처 및 마우스 동작**

<span id="page-17-5"></span>사용자 인터페이스의 조작 요소를 활성화, 전환 또는 이동하려면 GAGE-CHEK 2000 Demo의 터치스크린 또는 마우스를 사용할 수 있습니다. 제스처는 터치스크 린 및 마우스를 조작할 때 사용합니다.

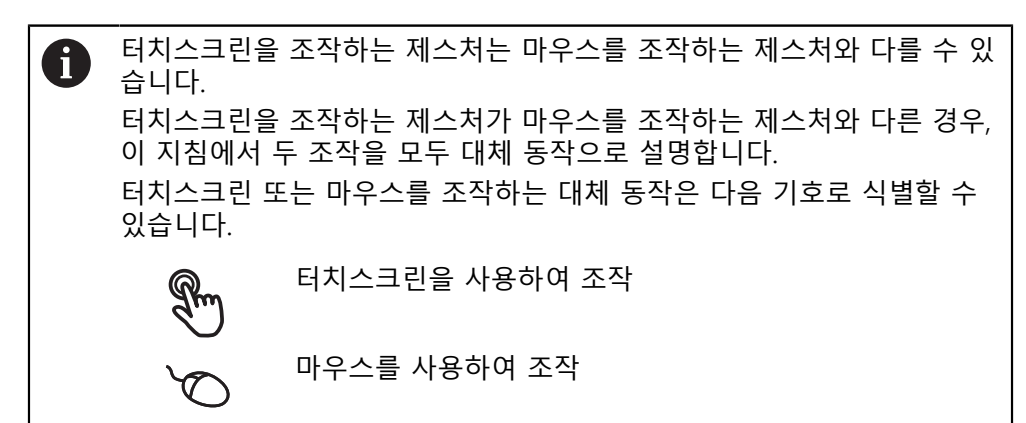

다음 개요에서는 터치스크린 또는 마우스를 조작하는 여러 가지 제스처를 설명합 니다.

<span id="page-17-4"></span>**누르기** 화면에 손가락을 가볍게 대는 행동을 의미합니다. 왼쪽 마우스 버튼을 한 번 누르는 행동을 의미합니다.

#### **누를 때 시작되는 동작은 다음과 같습니다.**

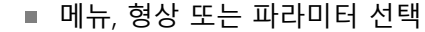

- 화면 키보드를 이용한 문자 입력
- 대화 상자 닫기
- **Measure[측정]** 메뉴에서 주 메뉴 표시 및 숨기기
- **측정**메뉴에서 기능 표시줄 표시 및 숨기기

<span id="page-18-2"></span>**유지**

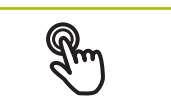

화면에 손가락을 대고 수 초간 유지하는 행동을 의미합니다.

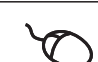

왼쪽 마우스 버튼을 한 번 누르고 누른 상태를 유지하는 행동을 의미합니다.

#### **유지할 때 시작되는 동작은 다음과 같습니다.**

<span id="page-18-0"></span>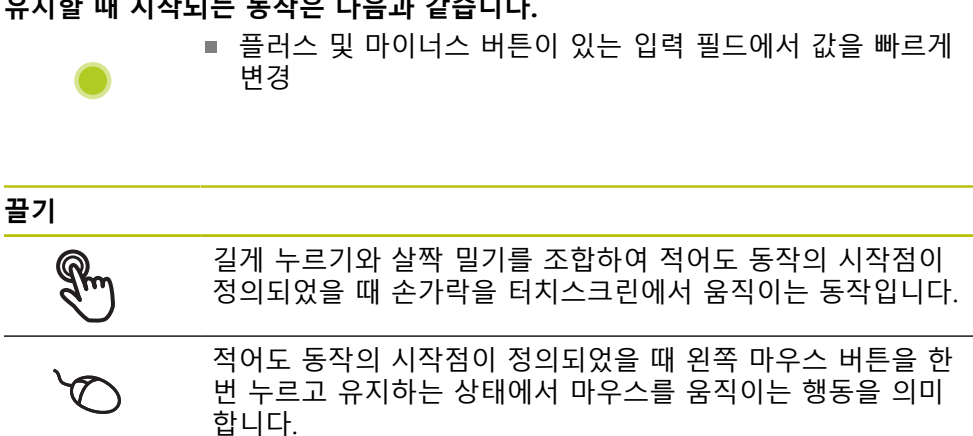

#### **끌 때 시작되는 동작은 다음과 같습니다.** ■ 목록 및 텍스트 스크롤  $\ddot{\phantom{1}}$

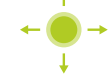

**살짝 끌기**

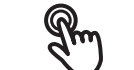

<span id="page-18-1"></span>정의된 시작점과 종료점 없이 터치스크린을 가로질러 손가락으 로 끄는 동작

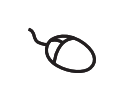

왼쪽 마우스 버튼을 한 번 누르고 유지하는 동시에 마우스를 움 직이는 동작; 움직임의 시작점과 종료점이 명확히 정의되지 않 음

#### **살짝 끌면 다음과 같은 동작이 촉발됨**

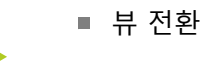

# <span id="page-19-0"></span>**3.3 일반 조작 요소 및 기능**

<span id="page-19-1"></span>아래에 설명하는 조작 요소는 터치스크린 또는 입력 장치를 통해 제품을 구성 및 조작할 때 사용할 수 있습니다.

#### <span id="page-19-6"></span>**화면 키보드**

화면 키보드를 사용해 사용자 인터페이스의 입력 필드에 텍스트를 입력할 수 있습 니다. 입력 필드에 따라 숫자 또는 영숫자 화면 키보드가 표시됩니다.

- ▶ 값을 입력하려면 입력 필드를 누르십시오.
- 입력 필드가 강조 표시됨
- 화면 키보드가 표시됨
- ▶ 텍스트 또는 숫자 입력
- 입력이 정확하고 완전할 경우 녹색 체크 마크가 표시됩니다.
- 입력이 불완전하거나 값이 정확하지 않을 경우 빨간색 느낌표가 표시됩니다. 이 경우 입력을 완료할 수 없습니다.
- ▶ 값을 적용하려면 **RET**로 입력을 확인합니다.
- 값이 표시됨
- 화면 키보드가 사라짐

<span id="page-19-5"></span><span id="page-19-4"></span><span id="page-19-3"></span><span id="page-19-2"></span>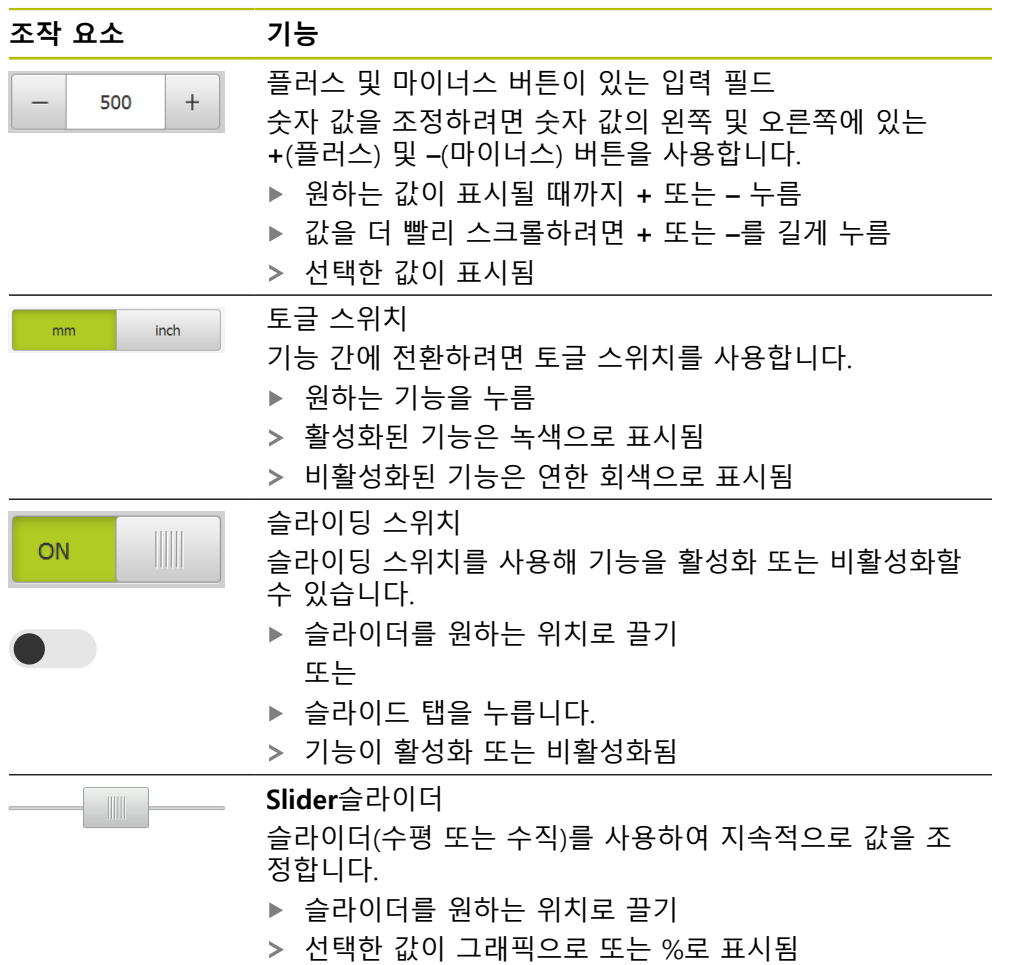

<span id="page-20-5"></span><span id="page-20-4"></span><span id="page-20-3"></span><span id="page-20-2"></span><span id="page-20-1"></span><span id="page-20-0"></span>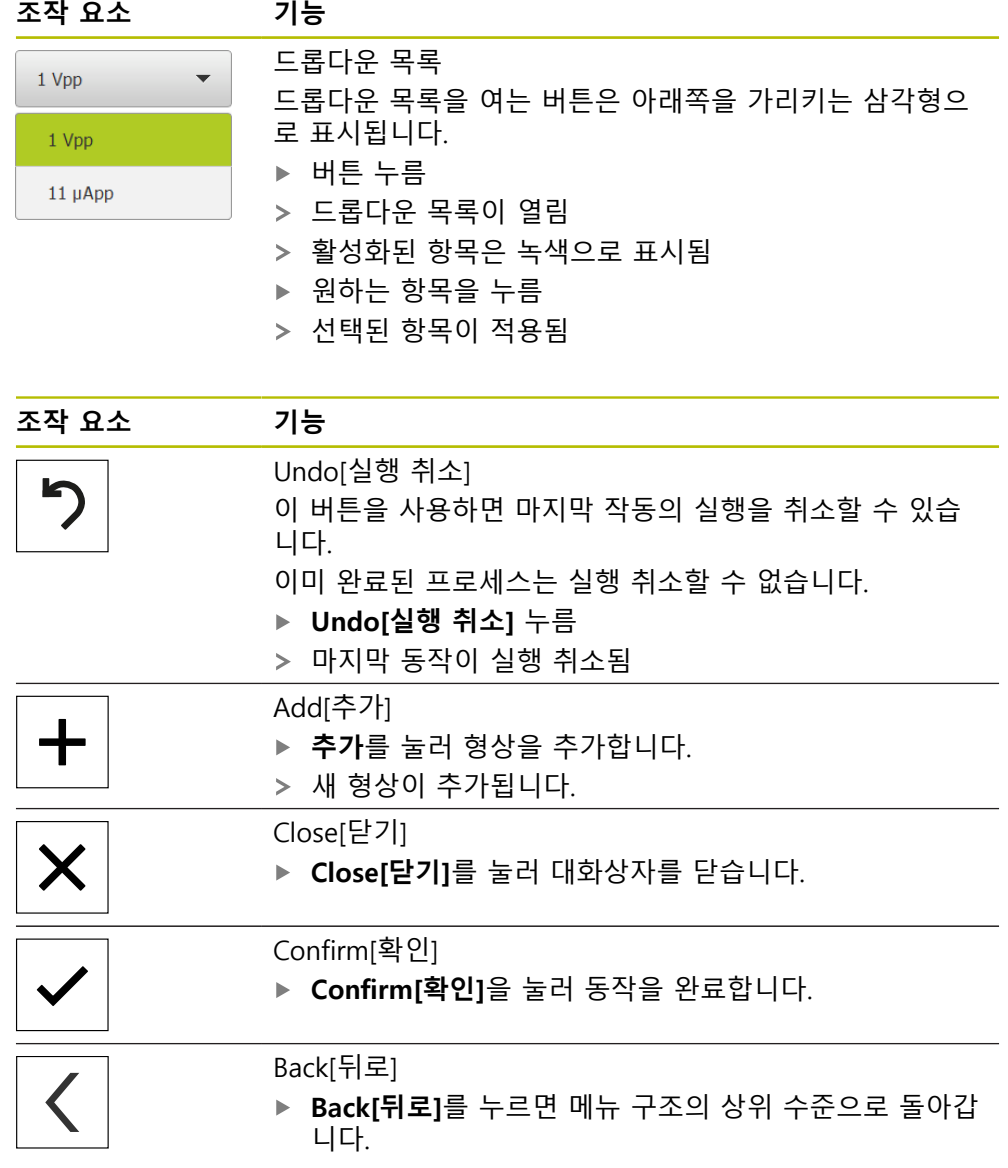

# <span id="page-21-0"></span>**3.4 GAGE-CHEK 2000 Demo – 시작 및 종료**

### <span id="page-21-1"></span>**3.4.1 GAGE-CHEK 2000 Demo 시작**

<span id="page-21-2"></span>GAGE-CHEK 2000 Demo을 사용하기 전에 소프트웨어를 구성하는 단계를 수행해야 합니다.

 $\mathbf i$ 

- CC Microsoft Windows 바탕 화면에서<br>CACE CLIEK 2000 Dame <sup>SLE</sup>N **GAGE-CHEK 2000 Demo**을 누릅니다. 또는
	- ▶ Microsoft 윈도우에서 다음을 연속해서 엽니다.
		- **시작**
		- 모든 프로그램
		- **HEIDENHAIN**
		- **GAGE-CHEK 2000 Demo**

외관 모드가 서로 다른 두 실행 파일을 사용할 수 있  $\mathbf{h}$ 습니다.

- **GAGE-CHEK 2000 Demo**Microsoft Windows 창 내에서 시작
- **GAGE-CHEK 2000 Demo(전체 화면)**: 전체 화면 모드에서 시작
- **GC GAGE-CHEK <sup>2000</sup> Demo** 또는 **GAGE-CHEK 2000 Demo(전체 화면)** 누르기
	- GAGE-CHEK 2000 Demo이 백그라운드에서 출력 창을 시작합니다. 출력 창은 조작과 관련이 없으며 GAGE-CHEK 2000 Demo을(를) 종료할 때 다시 닫힘
	- GAGE-CHEK 2000 Demo이 **User login[사용자 로그인]** 메뉴 를 포함한 사용자 인터페이스를 시작합니다.

<span id="page-21-3"></span>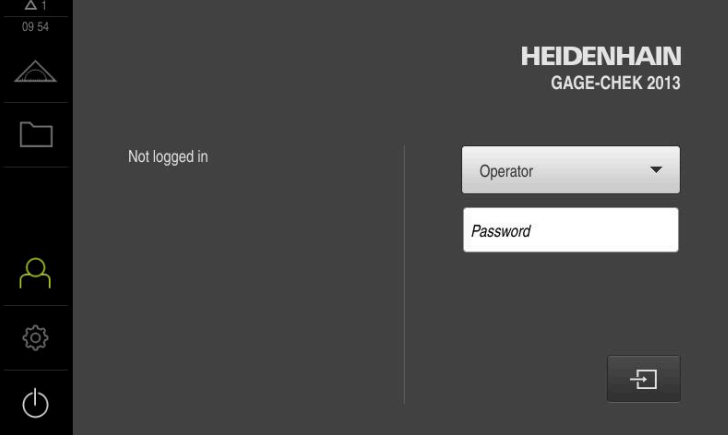

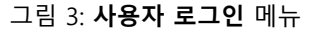

#### <span id="page-22-0"></span>**3.4.2 GAGE-CHEK 2000 Demo 종료**

- $\bigcirc$
- <span id="page-22-7"></span>주 메뉴에서 **Switch off[스위치 끄기]** 누름
- $\bigcap$
- **Shut down[종료]** 누름
- <span id="page-22-6"></span>GAGE-CHEK 2000 Demo이 종료됩니다.

Microsoft Windows 창에서 GAGE-CHEK 2000 Demo을 종료하려는 경우 A 에도 **Switch-off[스위치 끄기]** 메뉴를 사용합니다. **Close[닫기]**를 사용하여 Microsoft Windows 창을 닫으면 모든 설정이 손 실됩니다.

# <span id="page-22-1"></span>**3.5 사용자 로그인 및 로그아웃**

**User login[사용자 로그인]** 메뉴에서 제품에 사용자로 로그인 및 로그아웃할 수 있 습니다.

한 번에 한 사용자만이 로그인할 수 있습니다. 로그인한 사용자가 표시됩니다. 로 그인한 사용자가 로그아웃해야 새 사용자가 로그인할 수 있습니다.

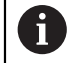

제품은 사용자에게 관리 및 조작 기능에 대한 전체 또는 제한 액세스 권 한을 부여하는 다양한 권한 부여 레벨을 제공합니다.

#### <span id="page-22-2"></span>**3.5.1 사용자 로그인**

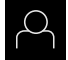

 $\Box$ 

- <span id="page-22-4"></span>▶ 주 메뉴에서 User login[**사용자 로그인**] 누름
- ▶ 드롭다운 목록에서 OEM 사용자 선택
- **암호** 입력 필드 누름
- "**oem**" 사용자의 **OEM** 암호 입력
- **RET**로 입력 확인**RET**
- **▶ 로그인** 누름
- 사용자가 로그인되고 **Measure[측정]** 메뉴가 표시됩니다.
- <span id="page-22-3"></span>**3.5.2 사용자 로그아웃**

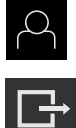

<span id="page-22-5"></span>▶ 주 메뉴에서 User login[사용자 로그인] 누름

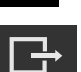

- ▶ 로그아웃 누름
- 사용자가 로그아웃됨
- **Switch off[스위치 끄기]**를 제외하고 주 메뉴의 모든 기능이 비활성화됨
- 사용자가 로그인한 후에만 제품을 다시 사용할 수 있음

# <span id="page-23-0"></span>**3.6 언어 설정**

사용자 인터페이스 언어는 영어입니다. 원할 경우 다른 언어로 변경할 수 있습니 다.

- **ES**  $\beta$
- <span id="page-23-1"></span>▶ 주 메뉴에서**설정** 을 누름
- ▶ **사용자** 누름
	- 로그인한 사용자가 확인 표시로 표시됨
	- ▶ 로그인한 사용자 선택
	- 사용자에 대해 선택한 언어가 **언어** 드롭다운 목록에 국가 깃 발로 표시됨
	- ▶ 언어 드롭다운 목록에서 원하는 언어에 대한 플래그를 선택
	- 사용자 인터페이스가 선택한 언어로 표시됩니다.

# <span id="page-24-0"></span>**3.7 사용자 인터페이스**

장치는 다양한 기능을 갖춘 서로 다른 버전으로 공급됩니다. 사용자 인터 A 페이스 및 사용 가능한 기능은 버전에 따라 달라질 수 있습니다.

#### <span id="page-24-1"></span>**3.7.1 스위치를 켠 후시작**

#### <span id="page-24-3"></span>**시작 후 사용자 인터페이스**

자동 사용자 로그인이 활성화되고 로그인한 마지막 사용자가 **Operator** 유형인 경 우, 제품은 시작 후 작업 공간 및 기능 표시줄과 함께 **측정** 메뉴를 표시합니다. 자동 사용자 로그인이 활성화되지 않은 경우, **사용자 로그인** 메뉴가 열립니다. **추가 정보:** ["사용자 로그인 메뉴", 페이지 29](#page-28-0)

#### <span id="page-24-2"></span>**3.7.2 사용자 인터페이스의 주 메뉴**

<span id="page-24-6"></span><span id="page-24-4"></span>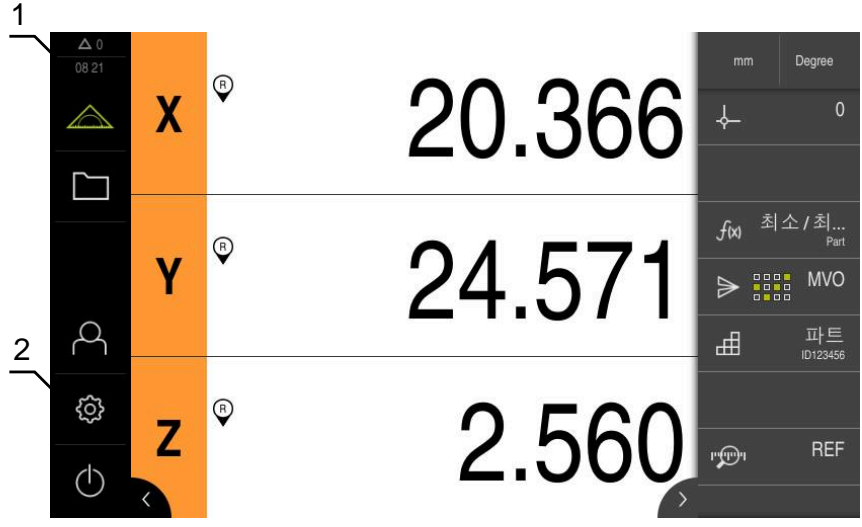

그림 4: 사용자 인터페이스

- **1** 메시지 표시 영역, 닫지 않은 메시지의 시간 및 번호를 표시
- **2** 조작 요소를 포함한 주 메뉴

#### <span id="page-24-5"></span>**주 메뉴 조작 요소**

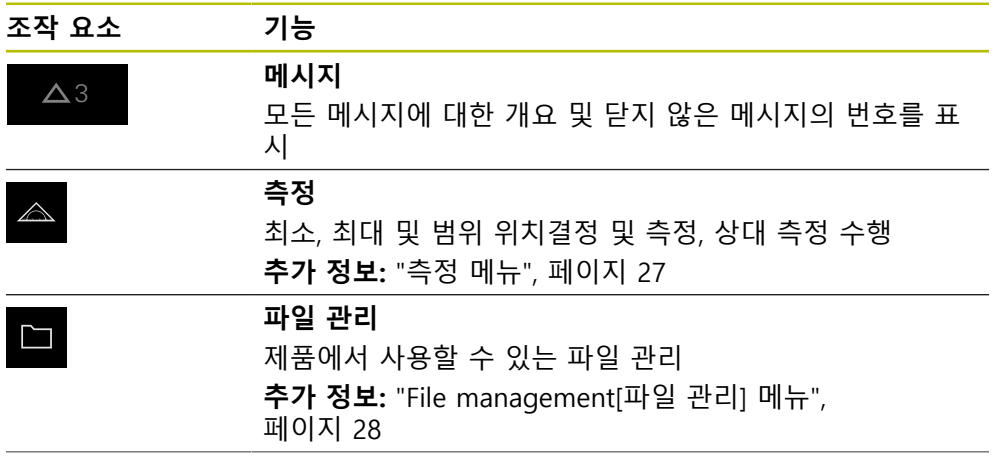

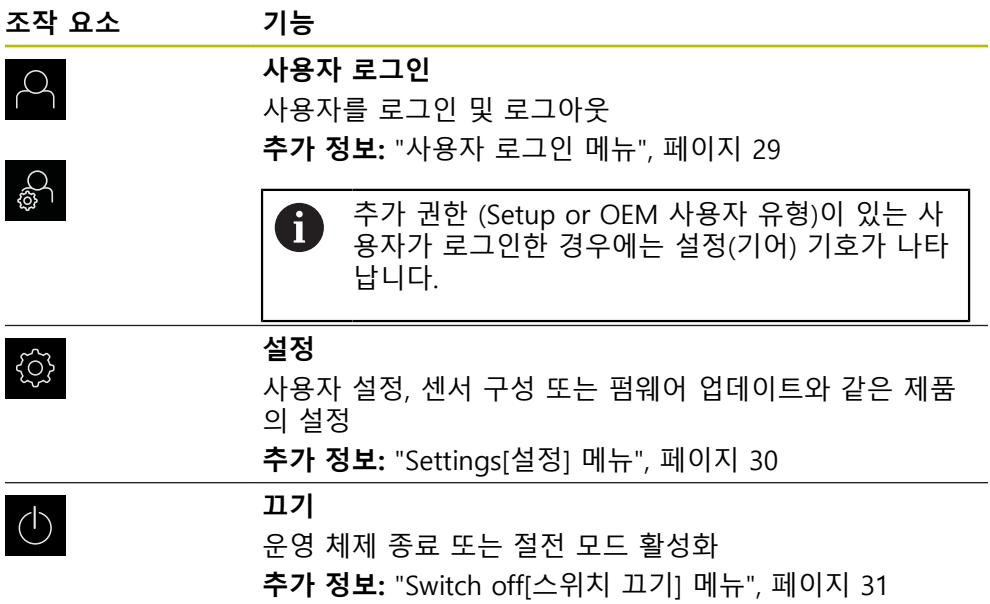

#### <span id="page-26-0"></span>**3.7.3 측정 메뉴**

**호출**

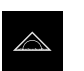

<span id="page-26-1"></span>▶ 주 메뉴에서 **Measure[측정**] 누름 측정 및 위치결정을 위한 사용자 인터페이스가 표시됨

**간략한 설명**

<span id="page-26-2"></span>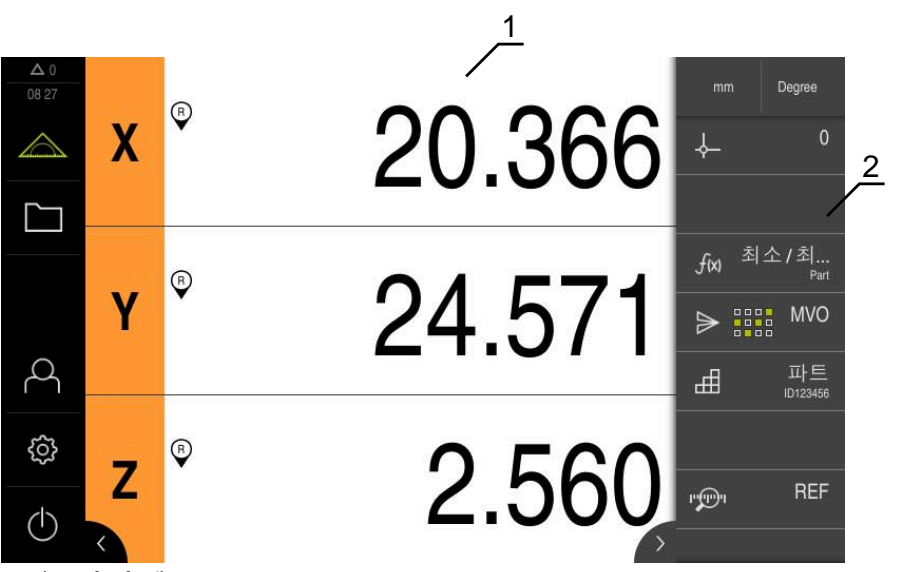

그림 5: **측정** 메뉴

**1** 작업 영역에 측정 플레이트의 현재 위치가 표시됨

**2** 기능 표시줄은 빠른 액세스 메뉴와 기능 요소를 제공합니다.

# <span id="page-27-0"></span>**3.7.4 File management[파일 관리] 메뉴**

# **호출**

 $\Box$ 

- <span id="page-27-1"></span>주 메뉴에서 **File management[파일 관리]** 누름
- 파일 관리자 사용자 인터페이스가 표시됨

<span id="page-27-2"></span>**간략한 설명**

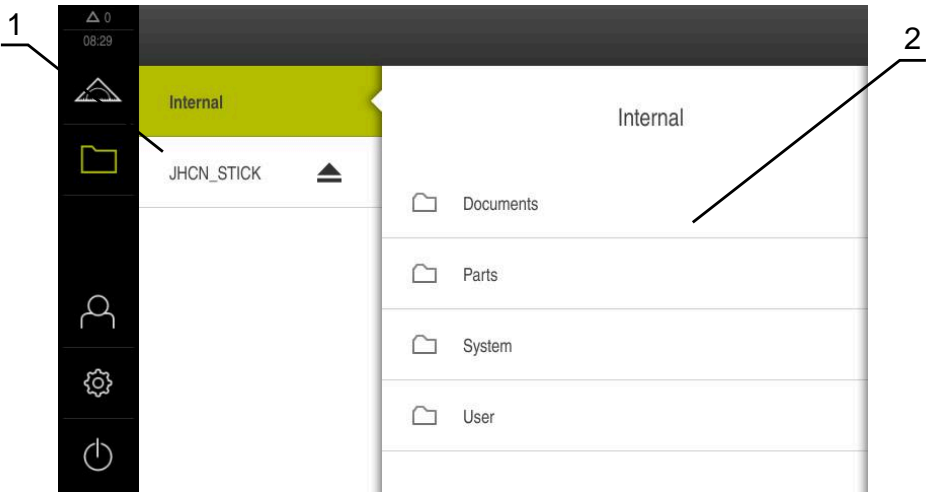

그림 6: **File management[파일 관리]** 메뉴

- **1** 사용 가능한 저장 위치 목록
- **2** 선택한 저장 위치의 폴더 목록

**File management[파일 관리]** 메뉴는 제품 메모리에 저장된 파일의 개요를 표시합 니다.

#### <span id="page-28-0"></span>**3.7.5 사용자 로그인 메뉴**

#### **호출**

- $\beta$
- <span id="page-28-1"></span>주 메뉴에서 **User login[사용자 로그인]** 누름
	- 사용자 로그인 및 로그아웃을 위한 사용자 인터페이스가 표 시됨

**간략한 설명**

<span id="page-28-2"></span>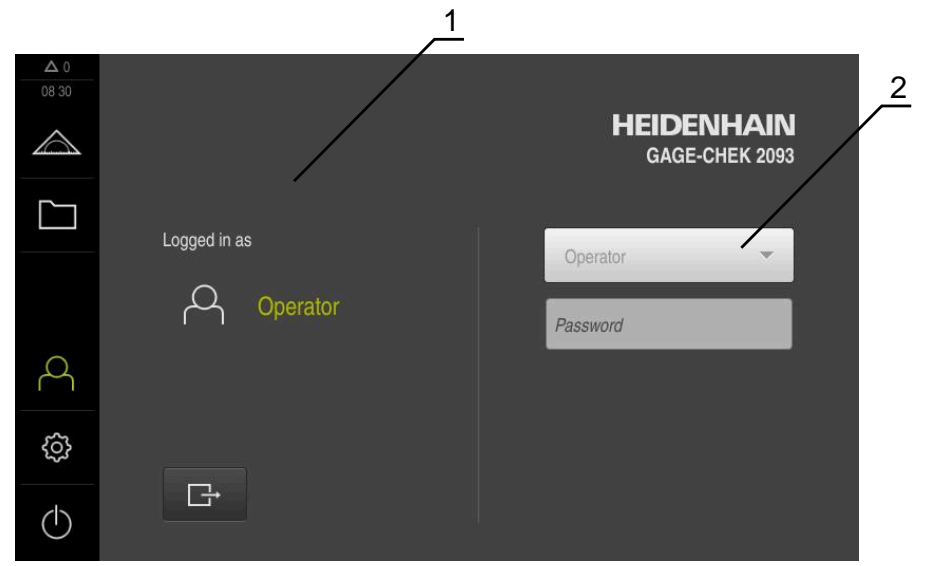

#### 그림 7: **사용자 로그인** 메뉴

**1** 로그인한 사용자 표시

**2** User login[사용자 로그인]

**User login[사용자 로그인]** 메뉴는 로그인한 사용자를 왼쪽 열에 표시합니다. 새 사용자 로그인은 오른쪽 열에 표시됩니다. 다른 사용자를 로그인하려면 로그인한 사용자가 먼저 로그아웃해야 합니다.

**추가 정보:** ["사용자 로그인 및 로그아웃", 페이지 23](#page-22-1)

# <span id="page-29-0"></span>**3.7.6 Settings[설정] 메뉴**

**호출**

- ॷ
- <span id="page-29-1"></span>▶ 주 메뉴에서 설정을 누름
- 제품 설정에 대한 사용자 인터페이스가 표시됨

**간략한 설명**

<span id="page-29-2"></span>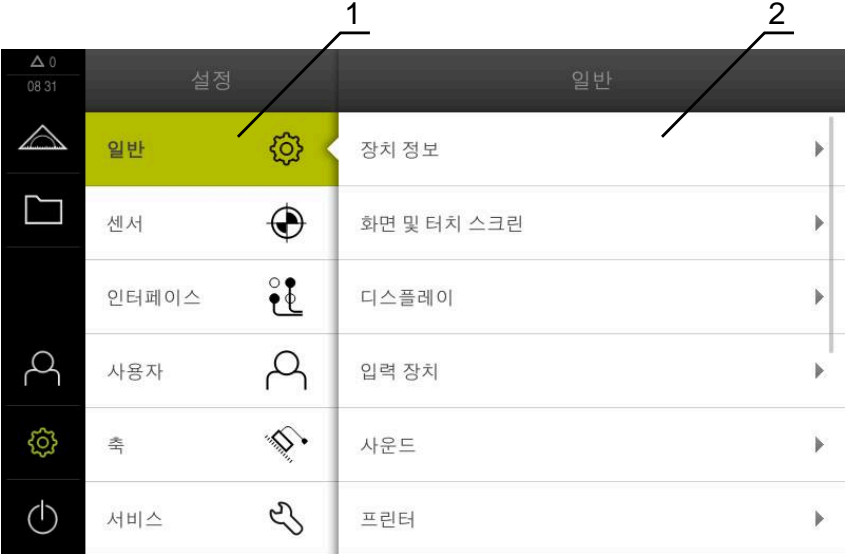

그림 8: **설정**메뉴

- **1** 설정 옵션 목록
- **2** 설정 파라미터 목록

**설정** 메뉴는 제품을 구성하기 위한 모든 옵션을 표시합니다. 설정 파라미터를 사용 해 제품을 현장 요건에 채택할 수 있습니다.

A

제품은 사용자에게 관리 및 조작 기능에 대한 전체 또는 제한 액세스 권 한을 부여하는 다양한 권한 부여 레벨을 제공합니다.

# <span id="page-30-0"></span>**3.7.7 Switch off[스위치 끄기] 메뉴**

**활성화**

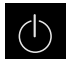

- <span id="page-30-3"></span>주 메뉴에서 **Switch off[스위치 끄기]** 누름
- 운영 체제를 종료하고 에너지 절약 모드 및 세척 모드를 활성 화하기 위한 조작 요소가 표시됨

**간략한 설명**

**Switch off[스위치 끄기]** 메뉴는 다음 옵션을 제공합니다.

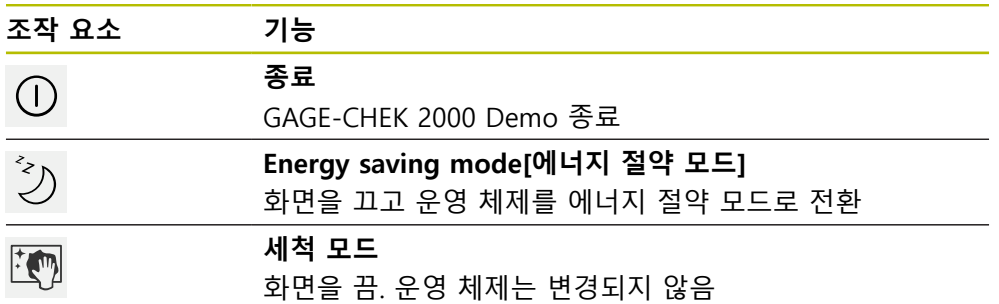

**추가 정보:** ["GAGE-CHEK](#page-21-0) 2000 Demo – 시작 및 종료", 페이지 22

## <span id="page-30-1"></span>**3.8 위치 표시**

장치의 위치 표시는 축 위치 및 구성된 축(해당하는 경우)에 관한 추가 정보를 표시 합니다.

## <span id="page-30-2"></span>**3.8.1 위치 표시의 조작 요소**

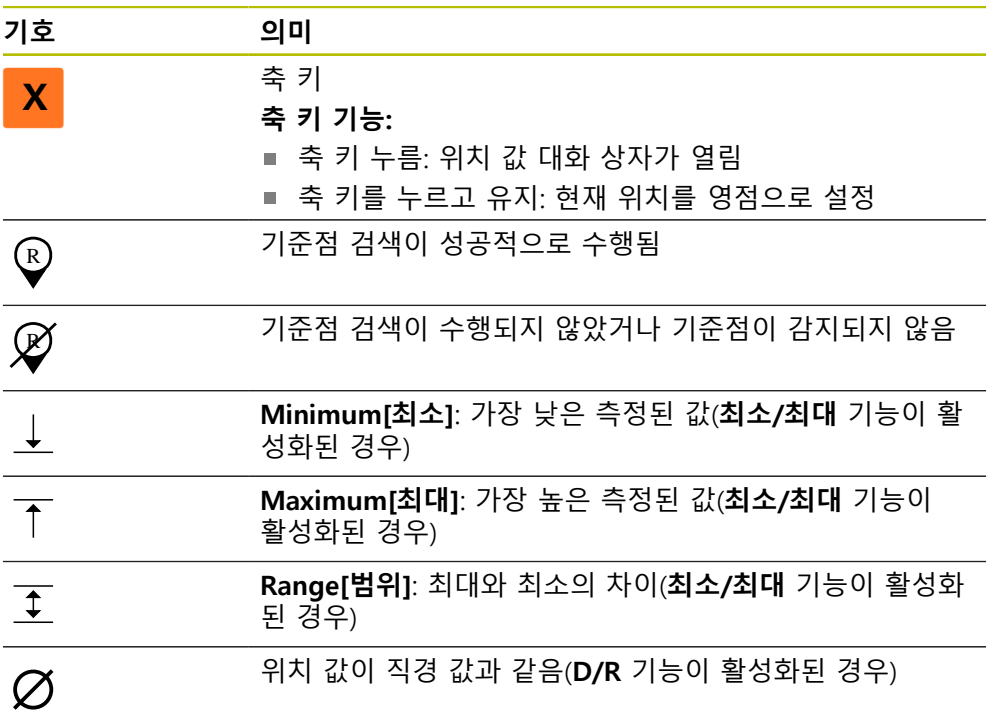

# <span id="page-31-0"></span>**3.9 작업 영역 사용자 지정**

**측정** 메뉴에서 주 메뉴 또는 기능 표시줄을 숨겨서 작업 영역을 확장할 수 있습니 다.

**호출**

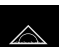

▶ 주 메뉴에서 **측정** 누름

<span id="page-31-7"></span>> 측정 및 위치결정을 위한 사용자 인터페이스가 나타남

#### <span id="page-31-1"></span>**3.9.1 주 메뉴 및 표시 및 숨기기**

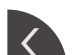

**탭**을 누름

- > 주 메뉴가 숨겨짐
- 화살표 방향이 바뀜
- ▶ 주 메뉴를 표시하려면 **탭**을 다시 누름

#### <span id="page-31-2"></span>**3.9.2 기능 표시줄 숨기기 또는 표시하기**

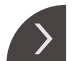

- **탭**을 누름
- 기능 표시줄이 숨겨집니다.
- 화살표 방향이 바뀜
- ▶ 기능 표시줄을 표시하려면 **탭**을 다시 누릅니다.

#### <span id="page-31-3"></span>**3.9.3 기능 표시줄을 스크롤링**

<span id="page-31-6"></span>기능 표시줄에 한번에 표시될 수 있는 것보다 더 많은 요소가 있는 경우 스크롤할 수 있습니다. 빈 하단 필드에 기능을 할당하면 표시줄에 빈 필드가 추가됩니다. 이 제 기능 표시줄을 스크롤링할 수 있습니다.

- $\div \bigcirc_{1} \rightarrow$
- ▶ 기능 표시줄에서 위 또는 아래로 스와이프합니다.
	- 이 기능은 위 또는 아래로 스크롤됩니다.

#### <span id="page-31-4"></span>**3.9.4 기능 표시줄에서 기능 이동**

<span id="page-31-5"></span>필요에 따라 끌어 놓아 기능 표시줄에 기능을 이동할 수 있습니다.

- ▶ 기능 표시줄에 기능을 유지합니다.  $\bullet$ 끌어서 놓기 모드가 활성화됩나다. 기능 표시줄이 어둡게 표 시됩니다.
- $\div \bigoplus_1^{\mathsf{T}} \div$
- ▶ 기능을 터치하여 원하는 위치로 끌어줍니다. 이 기능은 녹색으로 표시됩니다.
- ▶ 끌어서 놓기 모드를 종료하려면 기능을 누릅니다.
- 기능 표시줄이 밝게 표시됩니다.

# <span id="page-32-4"></span><span id="page-32-0"></span>**3.10 기능 표시줄사용**

# <span id="page-32-1"></span>**3.10.1 기능 표시줄의 조작 요소**

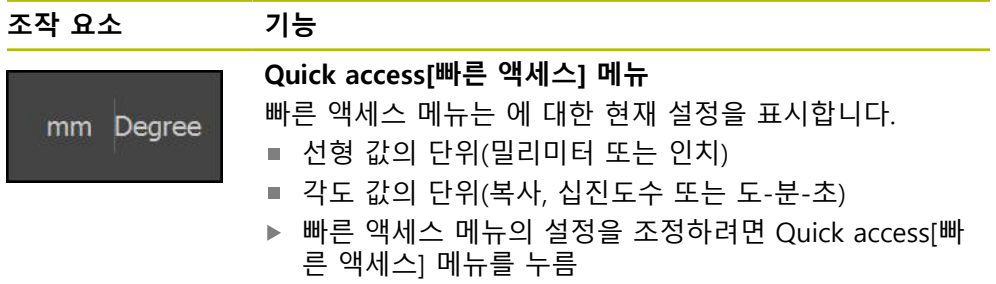

# <span id="page-32-2"></span>**3.10.2 기능 요소**

<span id="page-32-5"></span><span id="page-32-3"></span>기능 요소는 기능 표시줄에 추가하고 개별적으로 구성할 수 있는 조작 요소입니다. 다음과 같은 기능을 사용할 수 있습니다.

#### **기본 함수**

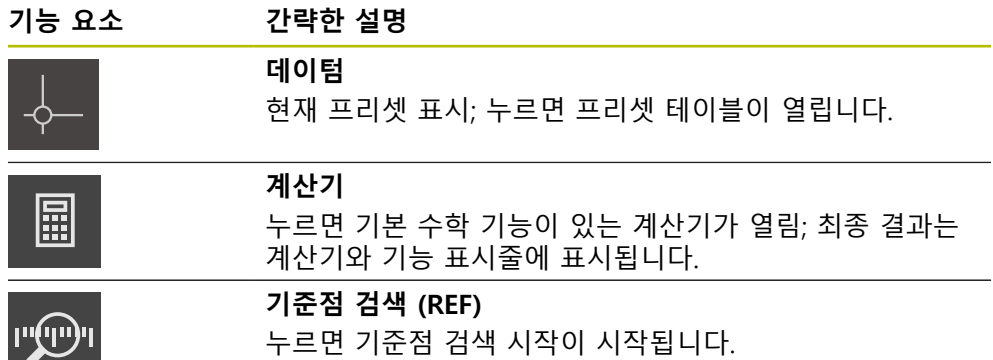

#### **측정을 위한 기능**

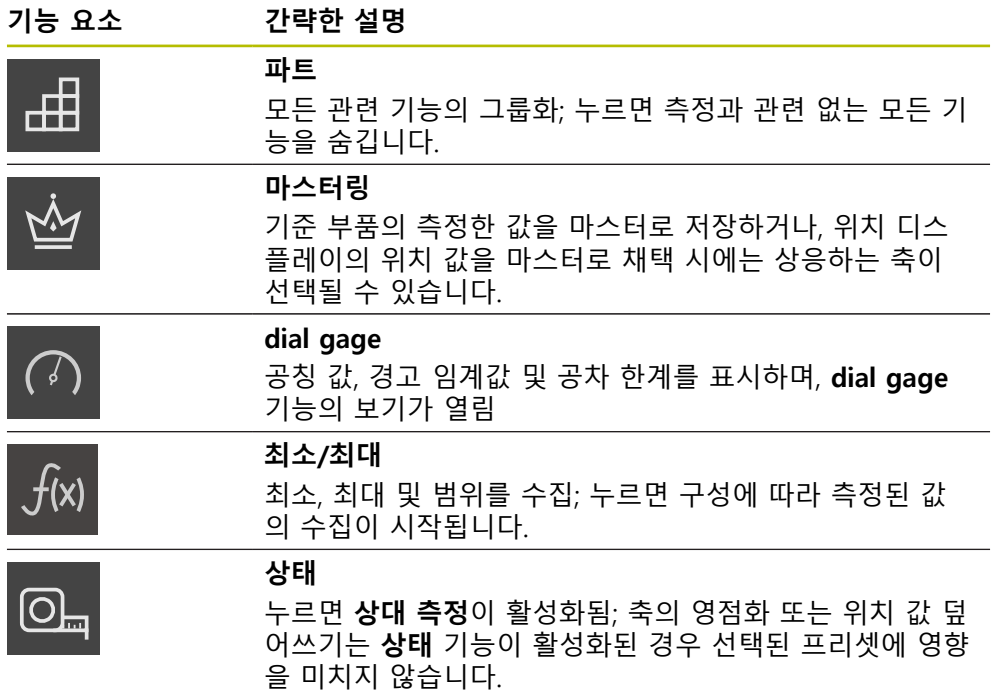

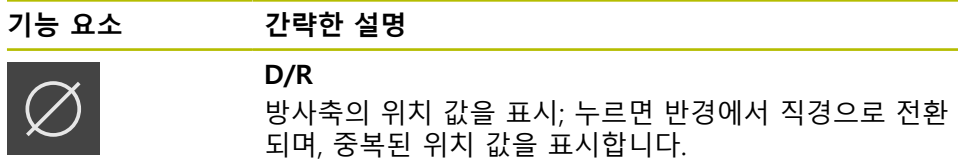

#### **측정된 값 출력 기능**

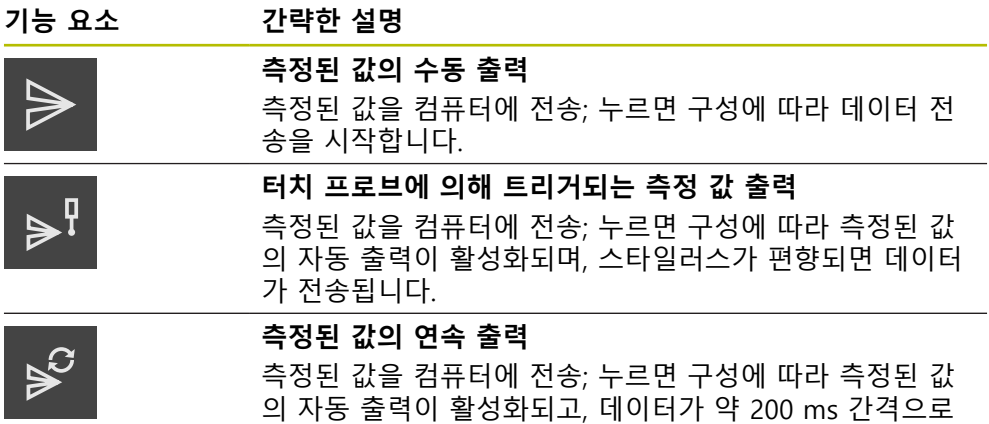

지속적으로 전송됩니다.

**프로빙 기능**

 $\boldsymbol{\mathsf{X}}$ 

圙

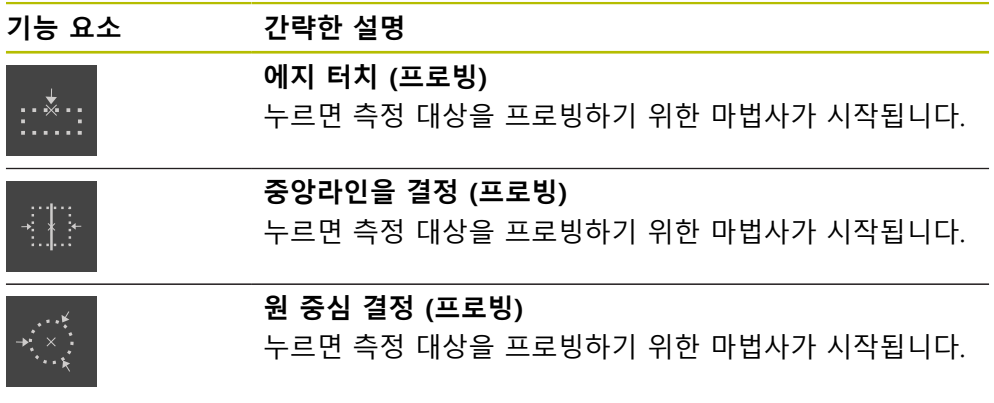

#### <span id="page-33-0"></span>**기능 요소를 기능 표시줄에 추가함**

- ▶ 빈 기능 표시줄을 왼쪽 및 작업 영역으로 끌어옴
- 모든 사용 가능한 기능 요소가 포함된 대화 상자가 열림
- ▶ 원하는 기능 요소를 누릅니다.
- **Close** 누르기
- 이제 기능 요소를 사용할 수 있습니다.

#### **기능 요소를 기능 표시줄에서 제거함**

- ▶ 기능 요소를 오른쪽으로 끕니다
- ▶ 삭제 누름
	- 기능 요소가 제거됨

#### **기능 요소 구성**

기능 표시줄에 할당한 기능을 구성할 수 있습니다.

- <span id="page-34-0"></span>▶ 기능 요소를 왼쪽으로 끌어 작업 영역 안으로 끌어옴
- 구성을 위한 대화상자가 나타남
- ▶ 기능 요소의 구성
- $\boldsymbol{\mathsf{X}}$
- **Close** 누르기 > 선택 내용이 저장됨

#### <span id="page-34-2"></span>**기능 요소의 환경 설정을 저장함**

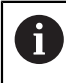

凹

 $\mathbf{i}$ 

기능 요소**dial gage마스터링측정된 값 출력최소/최대**는 환경 설정을 저 장할 수 있고 저장된 환경 설정을 열 수 있습니다.

- ▶ 기능 요소를 오른쪽으로 드래그 합니다.
- ▶ **저장** 누름
- **구성 저장** 대화 상자가 나타남
- ▶ 환결 설정이 저장되어야 하는 폴더를 선택합니다.
- ▶ 파일 이름 입력
- **RET**을 사용하여 입력을 확인합니다.
- ▶ **저장** 누름
- 파일이 저장되었습니다.

USB 대량 저장 장치를 통하여 저장한 환경 설정을 장치로 가져오기 또는 내보내기 할 수 있습니다.

#### <span id="page-34-1"></span>**기능 요소의 환경 설정을 개방합니다.**

▶ 기능 요소를 오른쪽으로 끕니다

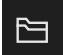

- **열기**누름
- **구성 개방** 대화 상자가 나타남
- 파일이 저장되어 있는 폴더를 검색합니다.
- ▶ 원하는 파일을 누름
- **열기**누름
- $>$  파일이 열립니다.

<span id="page-36-0"></span>**4**

# **소프트웨어 구성**

# <span id="page-37-0"></span>**4.1 개요**

A

<span id="page-37-2"></span>아래에 설명한 작업을 수행하기 전에 ["기본 작동"](#page-16-0) 장을 읽고 이해해야 합 니다. **추가 정보:** ["기본 작동", 페이지 17](#page-16-0)

GAGE-CHEK 2000 Demo을 구성해야 GAGE-CHEK 2000 Demo을 성공적으로 설치 한 후 올바르게 사용할 수 있습니다. 이 장에서는 다음과 같은 설정을 수행하는 방 법을 설명합니다.

- [언어 설정](#page-23-0)
- [소프트웨어 옵션 활성화](#page-38-0)
- [제품 버전 선택\(옵션\)](#page-39-0)
- [구성 파일 복사](#page-39-1)
- [구성 데이터 업로드](#page-40-0)

## <span id="page-37-1"></span>**4.2 언어 설정**

사용자 인터페이스 언어는 영어입니다. 원할 경우 다른 언어로 변경할 수 있습니 다.

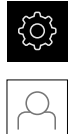

- <span id="page-37-3"></span>▶ 주 메뉴에서**설정** 을 누름
- ▶ **사용자** 누름
- 로그인한 사용자가 확인 표시로 표시됨
- ▶ 로그인한 사용자 선택
- 사용자에 대해 선택한 언어가 **언어** 드롭다운 목록에 국가 깃 발로 표시됨
- ▶ 언어 드롭다운 목록에서 원하는 언어에 대한 플래그를 선택
- 사용자 인터페이스가 선택한 언어로 표시됩니다.

#### <span id="page-38-0"></span>**4.3 소프트웨어 옵션 활성화**

<span id="page-38-1"></span>또한 GAGE-CHEK 2000 Demo을(를) 사용하여 소프트웨어 옵션에 따라 달라지는 특성 및 기능을 시뮬레이션할 수도 있습니다. 이렇게 하려면 라이선스 키로 소프트 웨어 옵션을 활성화해야 합니다. 필요한 라이선스 키는 GAGE-CHEK 2000 Demo 폴더 구조에 있는 라이선스 파일에 저장됩니다.

사용 가능한 소프트웨어 옵션을 활성화하려면 라이선스 파일을 읽어야 합니다.

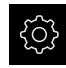

 $\mathcal{L}$ 

- ▶ 주 메뉴에서 **설정**을 누름
- 제품 설정이 표시됨

<span id="page-38-2"></span>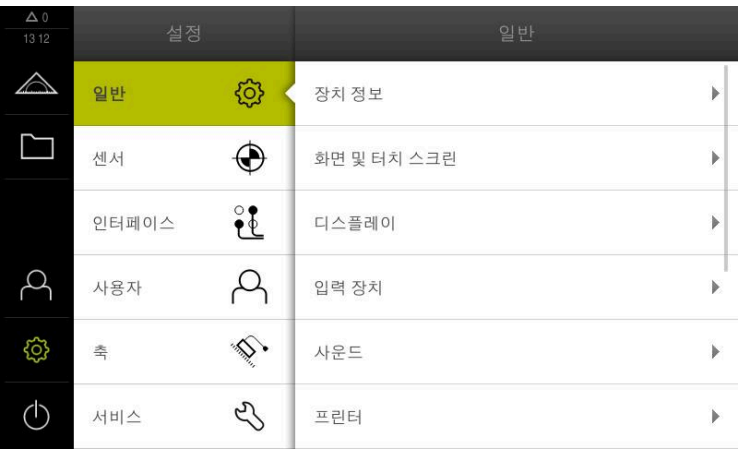

그림 9: **Settings[설정]** 메뉴

- ▶ **서비스** 누름
- ▶ 다음 순서로 엽니다.
	- **소프트웨어 옵션**
	- 옵션 활성화
	- **라이선스 파일 읽기**를 누름
- 대화 상자에서 다음 저장 위치를 선택:
	- 선택 **Internal**
	- 선택 **User**
- ▶ PcDemoLicense.xml 라이선스 파일 선택
- **선택**으로 선택을 확인
- **▶ 확인**을 누름
- > 라이선스 키가 활성화됨
- **확인**을 누름
- 제품을 재시작하라는 프롬프트가 표시됨
- ▶ 재시작을 수행
- 소프트웨어 옵션에 따라 달라지는 기능을 사용할 수 있음

# <span id="page-39-0"></span>**4.4 제품 버전 선택(옵션)**

GAGE-CHEK 2000은 여러 가지 버전으로 공급됩니다. 이러한 버전은 연결할 수 있 는 엔코더에 대한 인터페이스가 서로 다릅니다.

- GAGE-CHEK 2013 버전의 엔코더 ( 1 Vpp, 11 µApp 또는 EnDat 2.2 인터페이스 포함)
- TTL 인터페이스 포함 엔코더의 경우GAGE-CHEK 2023 버전
- GAGE-CHEK 2093 버전의 엔코더 ( 다양한 인터페이스 (1 Vpp, 11 µApp 또는 EnDat 2.2 및 TTL) 포함)

**설정** 메뉴에서 GAGE-CHEK 2000 Demo을(를) 사용하여 시뮬레이션할 버전을 선 택할 수 있습니다

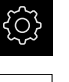

<span id="page-39-3"></span>▶ 주 메뉴에서 **설정**을 누름

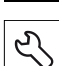

- ▶ **서비스** 누름
- **제품 명칭**을 누름
- ▶ 원하는 버전을 선택
- 이제 재시작을 수행하라는 메시지가 표시됩니다.
- <span id="page-39-2"></span>GAGE-CHEK 2000 Demo이 원하는 버전에서 사용할 준비가 완료됨

# <span id="page-39-1"></span>**4.5 구성 파일 복사**

구성 데이터를 GAGE-CHEK 2000 Demo에 로드할 수 있도록 하려면 먼저 다운로 드한 구성 파일 **DemoBackup.mcc**를 GAGE-CHEK 2000 Demo에서 액세스할 수 있는 영역에 복사해야 합니다.

- ▶ 임시 저장 폴더로 이동
- 예를 들어 구성 파일**DemoBackup.mcc**를 다음 폴더에 복사: **C:**

**► HEIDENHAIN ► [제품 이름] ► ProductsMGE5 ► Metrology ► [제품 약 어] ► user ► User**

GAGE-CHEK 2000 Demo에서 구성 파일 **DemoBackup.mcc**에 액세스  $\mathbf i$ 하려면 파일을 저장할 때 경로의 다음 부분을 보존해야 합니다. **► [제 품 이름] ► ProductsMGE5 ► Metrology ► [제품 약어] ► user ► User**.

GAGE-CHEK 2000 Demo에 의해 구성 파일에 액세스할 수 있습니다.

# <span id="page-40-0"></span>**4.6 구성 데이터 업로드**

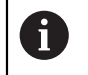

<span id="page-40-1"></span>먼저 라이선스 키를 활성화해야 구성 데이터를 업로드할 수 있습니다. **추가 정보:** ["소프트웨어 옵션 활성화", 페이지 39](#page-38-0)

GAGE-CHEK 2000 Demo을(를) 컴퓨터에 사용하도록 **DemoBackup.mcc** 구성 파 일을 업로드해야 합니다.

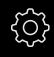

 $\overline{\mathcal{E}}$ 

▶ 주 메뉴에서 설정을 누름 제품 설정이 표시됨

<span id="page-40-2"></span>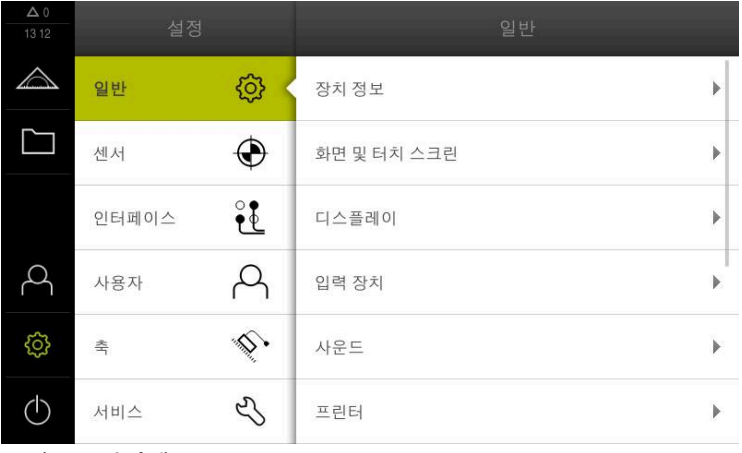

그림 10: **설정**메뉴

- **서비스** 누름
	- ▶ 다음 순서로 엽니다.
		- **백업 및 복원 구성**
		- **복원 구성**
		- **전체 복원**
	- 대화 상자에서 다음 저장 위치를 선택:
		- **Internal**
		- **User**
	- **DemoBackup.mcc** 구성 파일 선택
	- ▶ 선택으로 선택을 확인
	- 설정이 적용됨
	- 어플리케이션을 종료하라는 메시지가 표시됨
	- ▶ 확인을 누름
	- GAGE-CHEK 2000 Demo이(가) 닫히고 Microsoft Windows 창이 닫힘
	- ▶ GAGE-CHEK 2000 Demo 재시작
	- GAGE-CHEK 2000 Demo은(는) 이제 사용 준비가 완료됨

<span id="page-42-0"></span>**5**

# **ScreenshotClient**

# <span id="page-43-0"></span>**5.1 개요**

<span id="page-43-2"></span>GAGE-CHEK 2000 Demo의 표준 설치는 ScreenshotClient 프로그램도 포함합니다. ScreenshotClient를 사용하여 데모 소프트웨어 또는 장치의 스크린샷을 생성할 수 있습니다.

이 장에서는 ScreenshotClient를 구성 및 사용하는 방법을 설명합니다.

# <span id="page-43-1"></span>**5.2 ScreenshotClient에 관한 정보**

<span id="page-43-3"></span>ScreenshotClient를 사용하여 컴퓨터에서 데모 소프트웨어 또는 장치의 활성 화면 의 스크린샷을 생성할 수 있습니다. 스크린샷을 생성하기 전에 원하는 사용자 인터 페이스 언어 및 스크린샷을 저장할 파일 이름과 위치를 선택하십시오. ScreenshotClient가 원하는 화면의 이미지 파일을 생성합니다.

- .PNG 형식으로
- 구성된 이름 포함
- 적절한 언어 코드 포함
- 년, 월, 일, 시, 분 및 초의 시간 정보 포함

<span id="page-43-4"></span>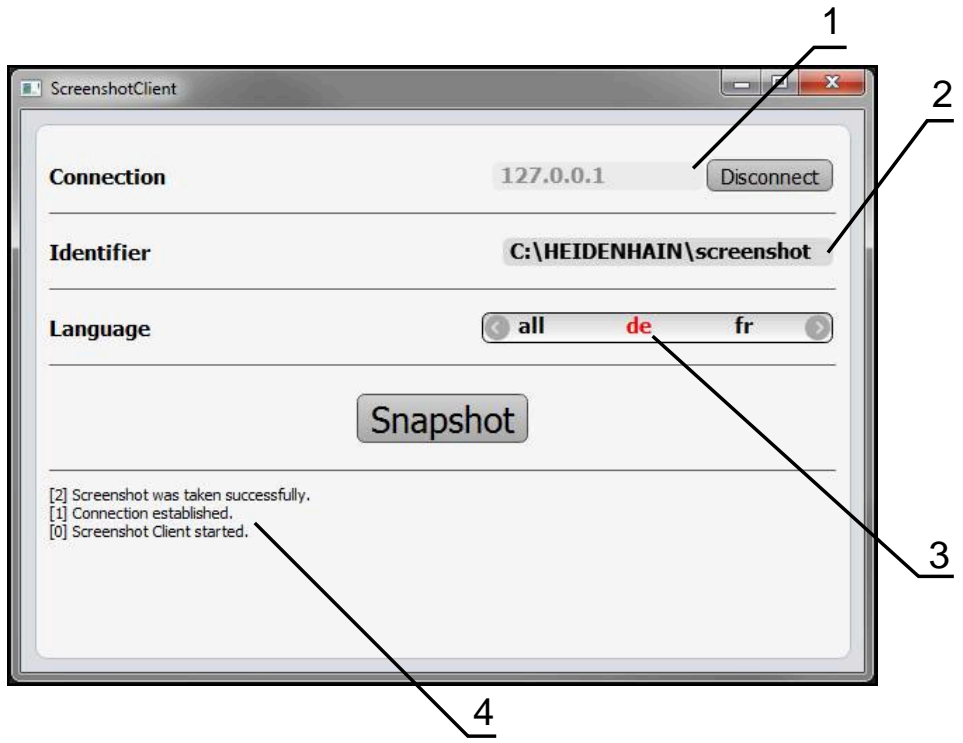

그림 11: ScreenshotClient 사용자 인터페이스

- **1** 연결 상태
- **2** 파일 경로 및 파일 이름
- **3** 언어 선택
- **4** 상태 메시지

# <span id="page-44-0"></span>**5.3 ScreenshotClient**

- <span id="page-44-2"></span>▶ Microsoft Windows에서 다음을 연속해서 선택합니다.
	- **시작**
	- **모든 프로그램**
	- **HEIDENHAIN**
	- **GAGE-CHEK 2000 Demo**
	- ScreenshotClient
- > ScreenshotClient가 시작됩니다.

<span id="page-44-4"></span>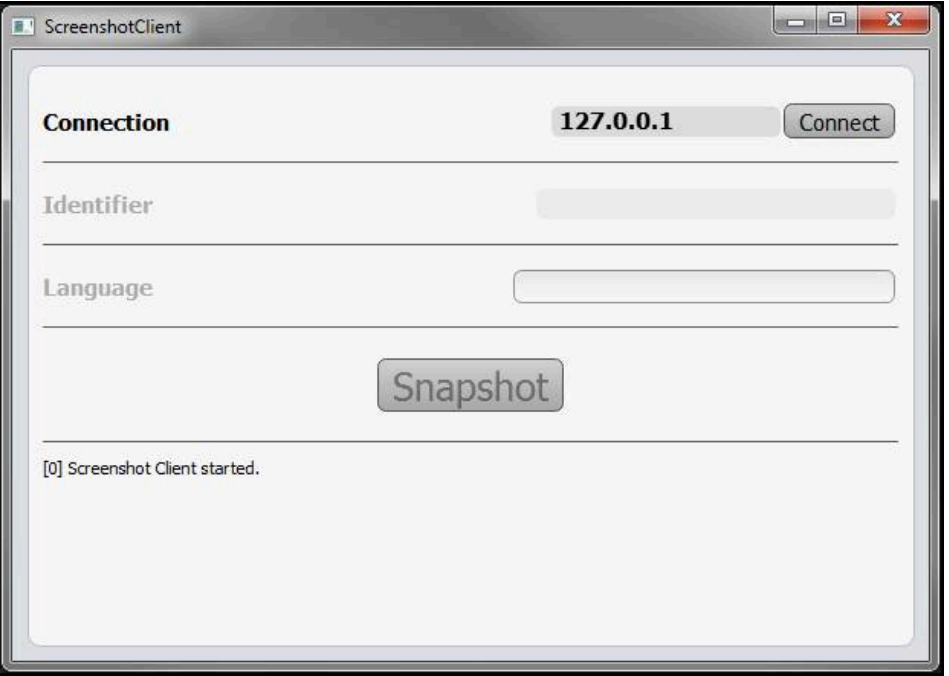

<span id="page-44-3"></span>그림 12: ScreenshotClient가 시작됨(아직 연결되지 않음)

이제 데모 소프트웨어 또는 제품을 ScreenshotClient와 연결할 수 있습니다.

# <span id="page-44-1"></span>**5.4 ScreenshotClient을 데모 소프트웨어와 연결**

ScreenshotClient와 연결을 설정하기 전에 먼저 데모 소프트웨어 A 를 시작하거나 장치를 켜십시오. 그렇지 않으면 연결을 시도할 때 ScreenshotClient가 상태 메시지**Connection close.**[연결이 닫혔습니다]를 표시합니다.

- ▶ 데모 소프트웨어를 아직 시작하지 않은 경우 지금 시작합니다. **추가 정보:** ["GAGE-CHEK](#page-21-1) 2000 Demo 시작 ", 페이지 22
- **Connect**를 누름
- > 데모 소프트웨어와의 연결이 설정됨
- > 상태 메시지가 업데이트됨
- **Identifier** 및 **Language** 입력 필드가 활성화됨

# <span id="page-45-0"></span>**5.5 장치와 ScreenshotClient 연결**

**사전 요구 사항:** 장치에 대한 네트워크를 구성해야 합니다.

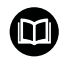

장치에서 네트워크 구성에 대한 자세한 정보는 GAGE-CHEK 2000에 대한 작동 지침의 "설정" 장을 참조하십시오.

ScreenshotClient와 연결을 설정하기 전에 먼저 데모 소프트웨어 A 를 시작하거나 장치를 켜십시오. 그렇지 않으면 연결을 시도할 때 ScreenshotClient가 상태 메시지**Connection close.**[연결이 닫혔습니다]를 표시합니다.

- ▶ 장치를 아직 켜지 않은 경우 지금 켭니다.
- ▶ 연결 입력 필드에 인터페이스의 IPv4 주소를 입력합니다. **인터페이스** ► **네트워크** ► **X116** 아래의 장치 설정에서 주소를 찾을 수 있음
- **Connect**를 누름
- 장치와의 연결이 설정됨
- > 상태 메시지가 업데이트됨
- **Identifier** 및 **Language** 입력 필드가 활성화됨

# <span id="page-45-1"></span>**5.6 스크린샷을 생성하도록 ScreenshotClient 구성**

ScreenshotClient를 시작한 후 다음 구성을 실행할 수 있습니다.

- <span id="page-45-3"></span>■ 스크린샷이 저장된 위치 및 파일 이름
- <span id="page-45-4"></span>■ 스크린샷이 생성된 사용자 인터페이스 언어

#### <span id="page-45-2"></span>**5.6.1 스크린샷에 대한 저장 위치 및 파일 이름 구성**

기본적으로 ScreenshotClient는 스크린샷을 다음 저장 위치에 저장합니다. **C: ► HEIDENHAIN ► [제품 명칭] ► ProductsMGE5 ► Metrology ► [제품 코 드] ► sources ► [파일 이름]** 필요한 경우 다른 저장 위치를 정의할 수 있습니다.

- **Identifier** 입력 필드를 누름
- ▶ Identifier 입력 필드에 저장 위치에 대한 경로 및 스크린샷의 이름을 입력

다음 구문을 사용하여 스크린샷에 대한 경로 및 파일 이름을 입력합니  $\mathbf{a}$ 다. **[드라이브]:\[폴더]\[파일 이름]**

ScreenshotClient가 스크린샷을 입력한 저장 위치에 저장

#### <span id="page-46-0"></span>**5.6.2 스크린샷의 사용자 인터페이스 언어 구성**

**Language** 입력 필드에 데모 소프트웨어 또는 장치에 사용할 수 있는 모든 사용자 인터페이스 언어를 표시합니다. 언어 코드를 선택하면 ScreenshotClient가 해당 언 어로 스크린샷을 생성합니다.

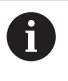

<span id="page-46-1"></span>장치에 관한 데모 소프트웨어에서 사용 중인 사용자 인터페이 스 언어는 스크린샷에 영향을 주지 않습니다. 스크린샷은 언제나 ScreenshotClient에서 선택한 언어로 생성됩니다.

#### **원하는 사용자 인터페이스 언어의 스크린샷**

원하는 사용자 인터페이스 언어로 스크린샷을 생성하려면

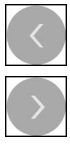

- ▶ 화살표 키를 사용하여 **Language** 입력 필드에서 원하는 언어 코드를 선택
- 선택된 언어 코드가 빨간색으로 표시됨
- > ScreenshotClient가 원하는 사용자 인터페이스 언어로 스크린 샷을 생성

#### **모든 사용 가능한 사용자 인터페이스 언어에 대한 스크린샷**

모든 사용 가능한 사용자 인터페이스 언어로 스크린샷을 생성하려면

- 화살표 키를 사용하여 **Language** 입력 필드에서 **all** 선택
- 
- **all** 언어 코드가 빨간색으로 표시됨
- > ScreenshotClient가 모든 사용 가능한 사용자 인터페이스 언 어로 스크린샷을 생성

# <span id="page-47-0"></span>**5.7 스크린샷 생성**

- ▶ 데모 소프트웨어 또는 장치에서 스크린샷을 생성할 뷰 불러오기
- **ScreenshotClient**로 전환**ScreenshotClient**
- **Snapshot[스크린샷]**을 누름**Snapshot**
- 스크린샷이 생성되어 구성한 저장 위치에 저장됨

A

<span id="page-47-2"></span>스크린샷은 [파일 이름]\_[언어 코드]\_[YYYYMMDDhhmmss] 형식 (예: **screenshot\_en\_20170125114100**)으로 저장됨

#### 상태 메시지가 업데이트됩니다.

<span id="page-47-4"></span>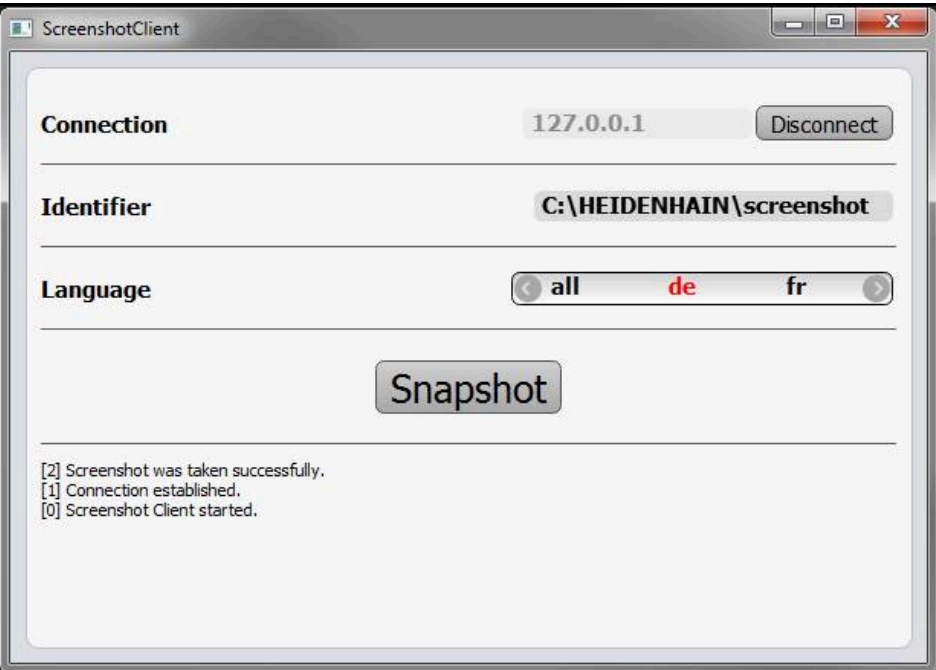

<span id="page-47-3"></span>그림 13: 스크린샷이 성공적으로 생성된 후 ScreenshotClient

# <span id="page-47-1"></span>**5.8 ScreenshotClient**

- **Disconnect[분리]**를 누름**Disconnect**
- 데모 소프트웨어 또는 장치에 대한 연결이 종료됨
- **Close** 누르기
- ScreenshotClient가 종료됨

#### <span id="page-48-0"></span>목록  $6\phantom{1}6$

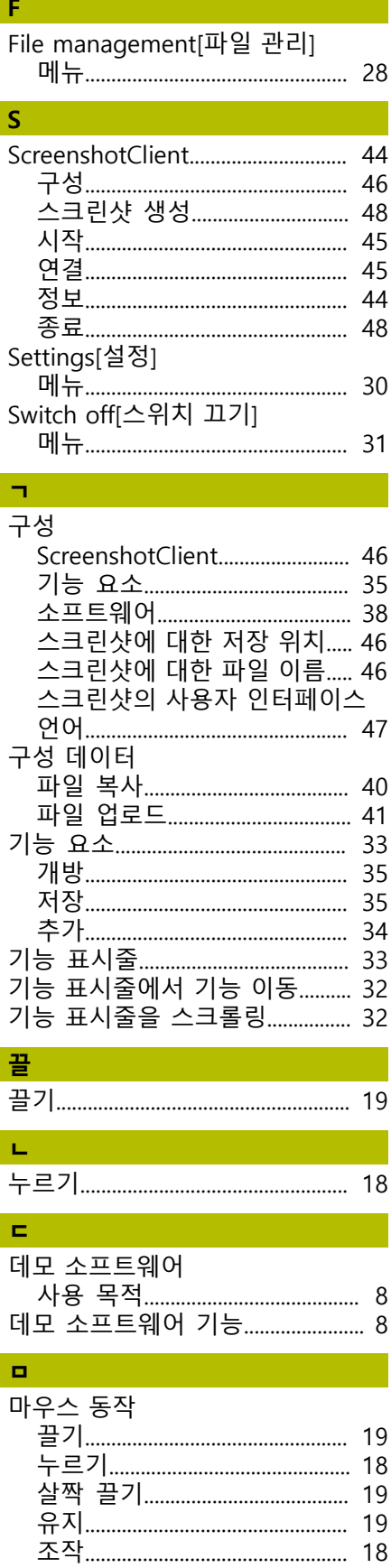

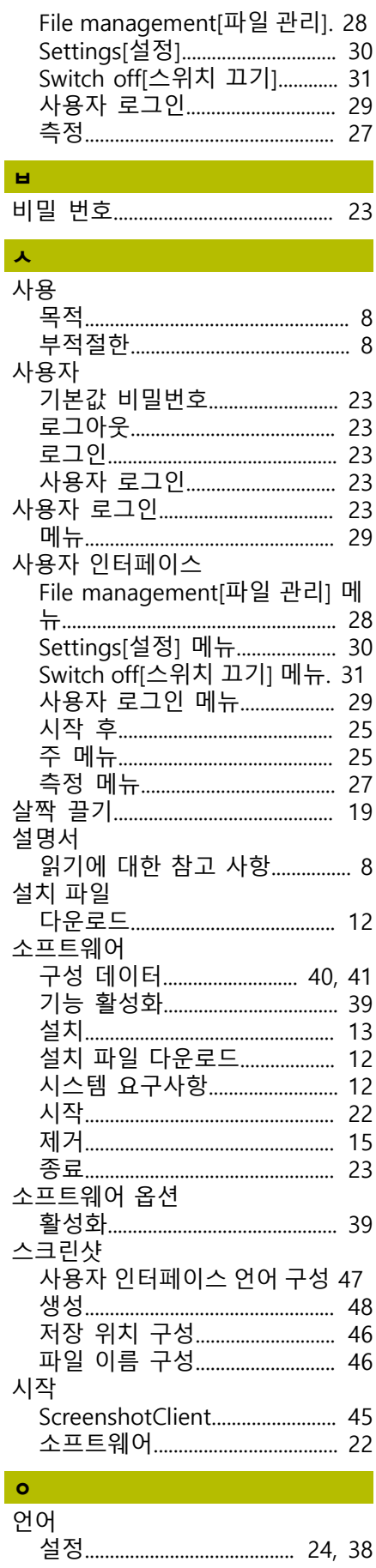

I

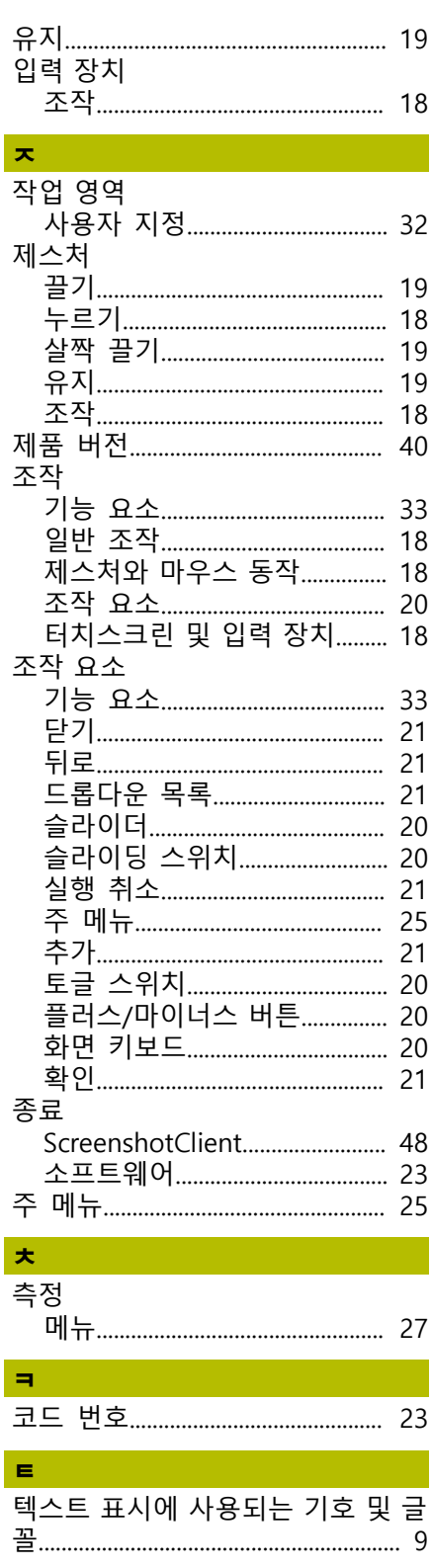

메뉴

I

#### <span id="page-49-0"></span>그림 목록  $\overline{7}$

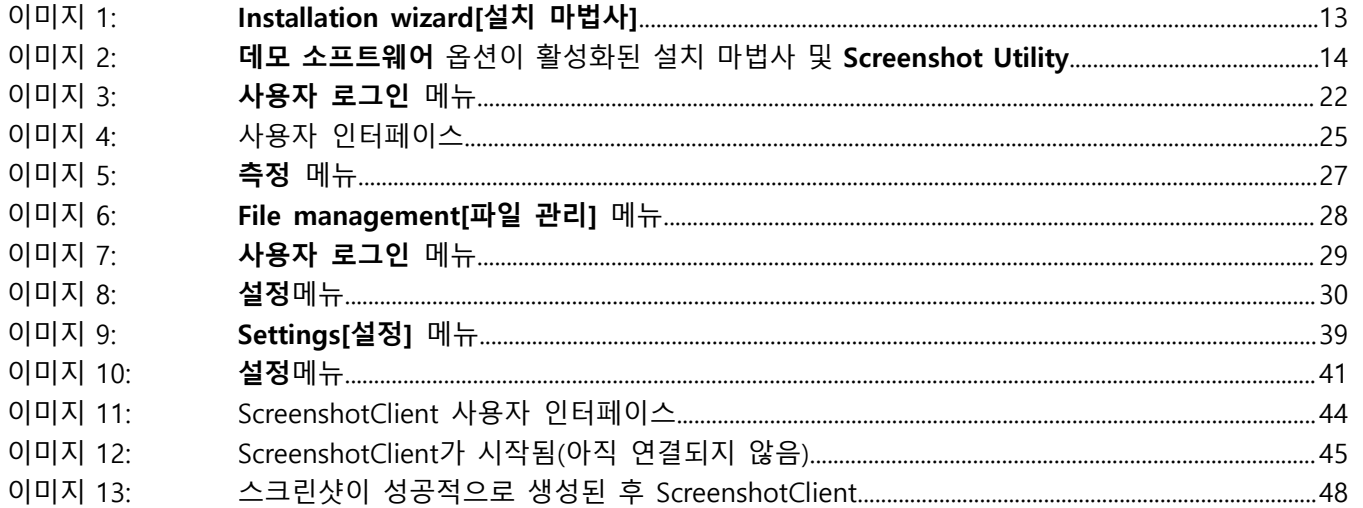

# **HEIDENHAIN**

**DR. JOHANNES HEIDENHAIN GmbH** Dr.-Johannes-Heidenhain-Straße 5 **83301 Traunreut, Germany** <sup>**<sup>2</sup>** +49 8669 31-0</sup>  $FAX$  +49 8669 32-5061 info@heidenhain.de

**Technical support EAXI** +49 8669 32-1000 **Measuring systems** <sup>®</sup> +49 8669 31-3104 service.ms-support@heidenhain.de **NC support**  $\qquad \qquad \textcircled{2} \quad +49\,8669\,31-3101$  service.nc-support@heidenhain.de **NC programming** <sup>**a**</sup> +49 8669 31-3103 service.nc-pgm@heidenhain.de **PLC programming** <sup>**e** +49 8669 31-3102</sup> service.plc@heidenhain.de **APP programming** <sup>**@** +49 8669 31-3106</sup> service.app@heidenhain.de

**www.heidenhain.com**